# **HITACHI Inspire the Next**

# **Hitachi Compute Blade 500 Series LCD Touch Console User's Guide**

#### **FASTFIND LINKS**

**[Document Organization](#page-5-0)**

**[Product Version](#page-5-0)**

**[Getting Help](#page-7-0)**

**[Contents](#page-2-0)**

**@Hitachi Data Systems** 

**MK-91CB500011-08**

© 2012-2015 Hitachi, Ltd. All rights reserved.

No part of this publication may be reproduced or transmitted in any form or by any means, electronic or mechanical, including photocopying and recording, or stored in a database or retrieval system for any purpose without the express written permission of Hitachi, Ltd.

Hitachi, Ltd., reserves the right to make changes to this document at any time without notice and assumes no responsibility for its use. This document contains the most current information available at the time of publication. When new or revised information becomes available, this entire document will be updated and distributed to all registered users.

Some of the features described in this document might not be currently available. Refer to the most recent product announcement for information about feature and product availability, or contact Hitachi Data Systems Corporation at <https://portal.hds.com>.

**Notice:** Hitachi, Ltd., products and services can be ordered only under the terms and conditions of the applicable Hitachi Data Systems Corporation agreements. The use of Hitachi, Ltd., products is governed by the terms of your agreements with Hitachi Data Systems Corporation.

Hitachi is a registered trademark of Hitachi, Ltd., in the United States and other countries. Hitachi Data Systems is a registered trademark and service mark of Hitachi, Ltd., in the United States and other countries.

Archivas, Essential NAS Platform, HiCommand, Hi-Track, ShadowImage, Tagmaserve, Tagmasoft, Tagmasolve, Tagmastore, TrueCopy, Universal Star Network, and Universal Storage Platform are registered trademarks of Hitachi Data Systems Corporation.

AIX, AS/400, DB2, Domino, DS6000, DS8000, Enterprise Storage Server, ESCON, FICON, FlashCopy, IBM, Lotus, MVS, OS/390, RS6000, S/390, System z9, System z10, Tivoli, VM/ESA, z/OS, z9, z10, zSeries, z/VM, and z/VSE are registered trademarks or trademarks of International Business Machines Corporation.

All other trademarks, service marks, and company names in this document or website are properties of their respective owners.

Microsoft product screen shots are reprinted with permission from Microsoft Corporation.

# **Contents**

<span id="page-2-0"></span>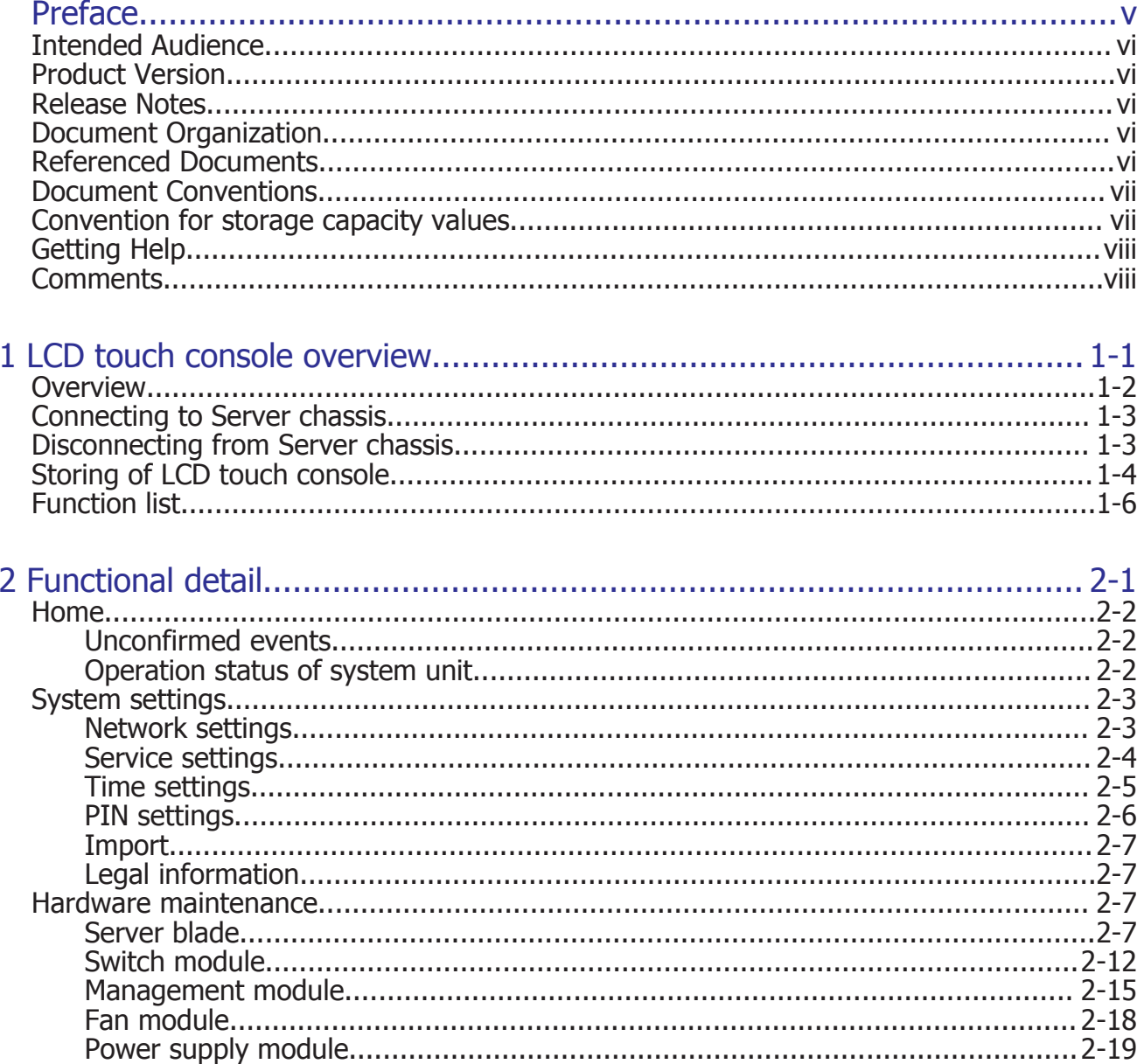

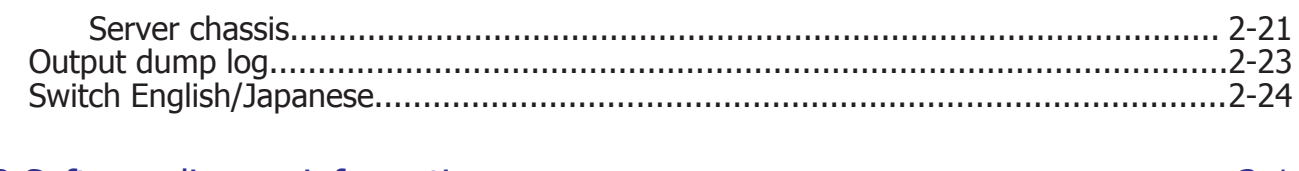

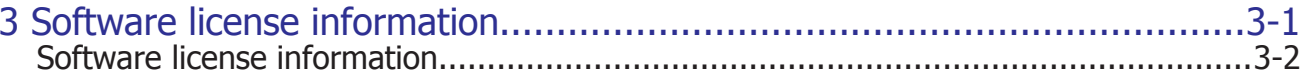

# **Preface**

<span id="page-4-0"></span>This document describes how to use the Compute Blade 500 series.

**Notice:** The use of Compute Blade 500 series and all other Hitachi Data Systems products is governed by the terms of your agreement(s) with Hitachi Data Systems.

This preface includes the following information:

- □ [Intended Audience](#page-5-0)
- □ [Product Version](#page-5-0)
- □ [Release Notes](#page-5-0)
- □ [Document Organization](#page-5-0)
- □ [Referenced Documents](#page-5-0)
- □ [Document Conventions](#page-6-0)
- □ [Convention for storage capacity values](#page-6-0)
- □ [Getting Help](#page-7-0)
- □ [Comments](#page-7-0)

# <span id="page-5-0"></span>**Intended Audience**

This document is intended for the personnel who are involved in planning, managing, and performing the tasks to prepare your site for Compute Blade installation and to install the same.

This document assumes the following:

- The reader has a background in hardware installation of computer systems.
- The reader is familiar with the location where the Compute Blade will be installed, including knowledge of physical characteristics, power systems and specifications, and environmental specifications.

# **Product Version**

This document revision applies to management module firmware A0240.

## **Release Notes**

Read the release notes before installing and using this product. They may contain requirements or restrictions that are not fully described in this document or updates or corrections to this document.

# **Document Organization**

The table below provides an overview of the contents and organization of this document. Click the chapter title in the left column to go to that chapter. The first page of each chapter provides links to the sections in that chapter.

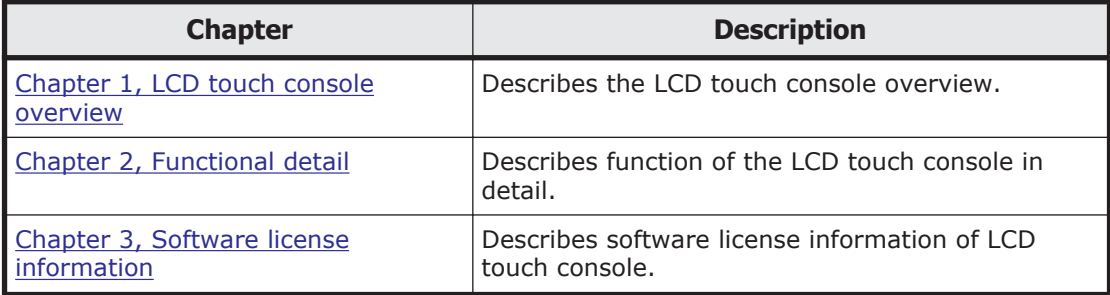

# **Referenced Documents**

• Hitachi Compute Blade 500 Series Management Module Setup Guide, MK-91CB500014

# <span id="page-6-0"></span>**Document Conventions**

This term "Compute Blade" refers to all the models of the Compute Blade, unless otherwise noted.

The Hitachi Virtualization Manager (HVM) name has been changed to Hitachi logical partitioning manager (LPAR manager, or LP). If you are using HVM based logical partitioning feature, substitute references to Hitachi logical partitioning manager (LPAR manager, or LP) with HVM.

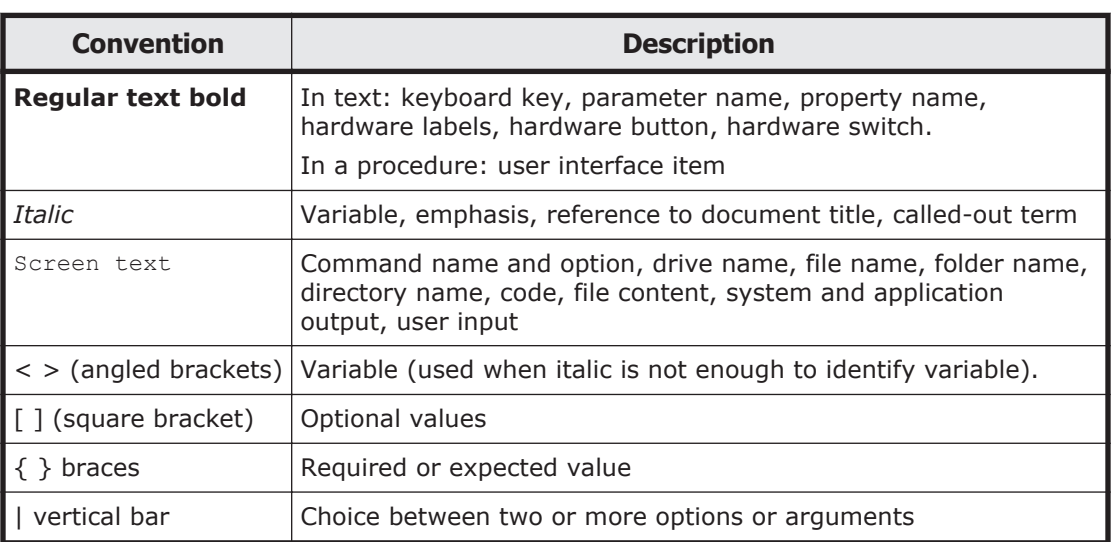

This document uses the following typographic conventions:

This document uses the following icons to draw attention to information:

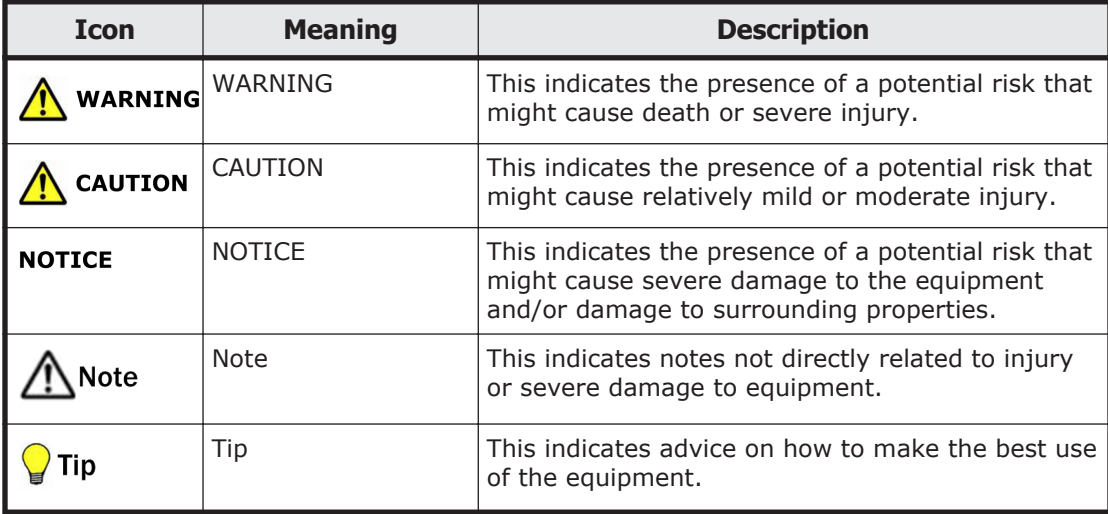

# **Convention for storage capacity values**

Physical storage capacity values (for example, disk drive capacity) are calculated based on the following values:

<span id="page-7-0"></span>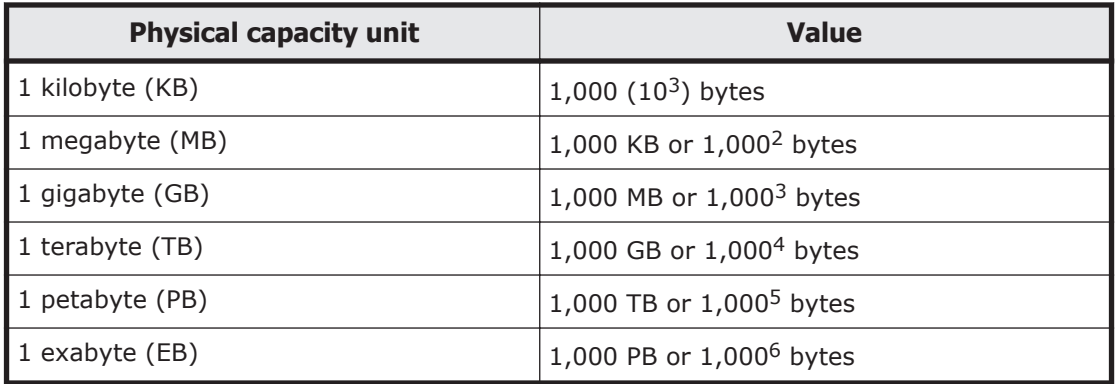

Logical storage capacity values (for example, logical device capacity) are calculated based on the following values:

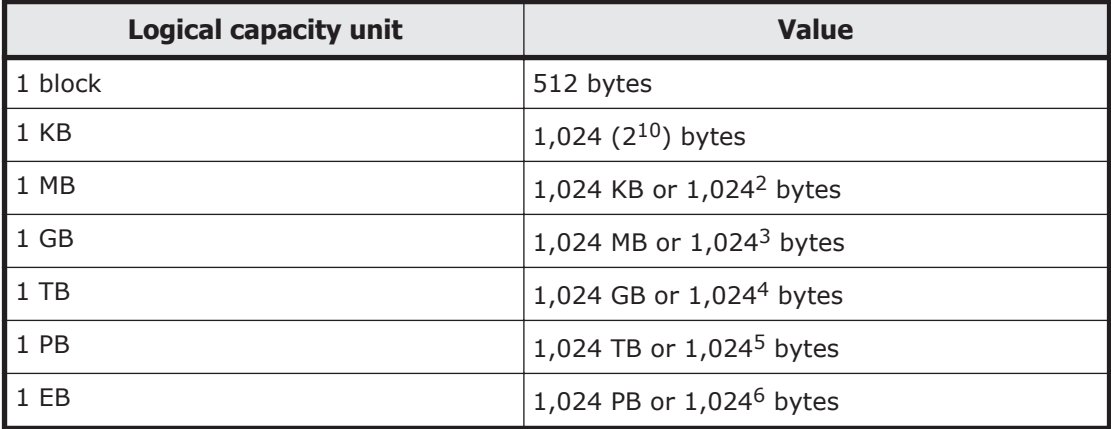

# **Getting Help**

The Hitachi Data Systems customer support staff is available 24 hours a day, seven days a week. If you need technical support, log on to the Hitachi Data Systems Portal for contact information: <https://portal.hds.com>.

# **Comments**

Please send us your comments on this document: doc.comments@hds.com. Include the document title and number including the revision level (for example, -07), and refer to specific sections and paragraphs whenever possible. All comments become the property of Hitachi Data Systems Corporation.

Thank you!

# *1*

# **LCD touch console overview**

<span id="page-8-0"></span>This chapter describes the LCD touch console overview.

- □ [Overview](#page-9-0)
- □ [Connecting to Server chassis](#page-10-0)
- □ [Disconnecting from Server chassis](#page-10-0)
- □ [Storing of LCD touch console](#page-11-0)
- □ [Function list](#page-13-0)

# <span id="page-9-0"></span>**Overview**

The LCD touch console is an input/output device, which connects to the USB port of front panel in a server chassis. The LCD touch console displays the system unit status, and you can set up the system unit using the LCD touch console. This guide describes the LCD touch console functions.

The LCD touch console is a device which displays various modules status, such as server blade, switch module, power supply module, and fan module in the system unit. The outline of the LCD touch console is shown below.

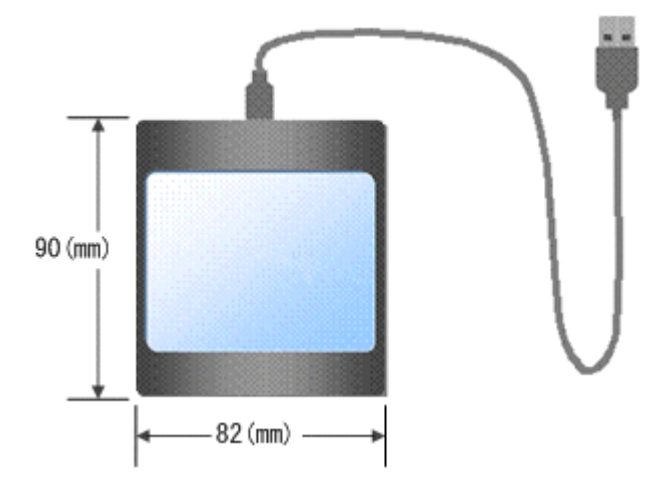

**Figure 1-1 LCD touch console**

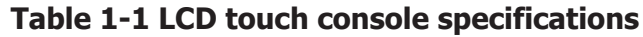

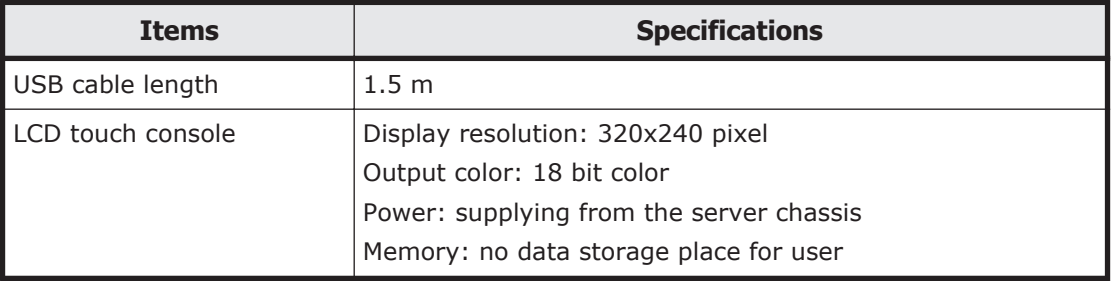

Some LCD touch console functions need a USB flash drive. You need to prepare an USB flash drive with specifications shown below in the Table 1-2.

#### **Table 1-2 USB flash drive specifications**

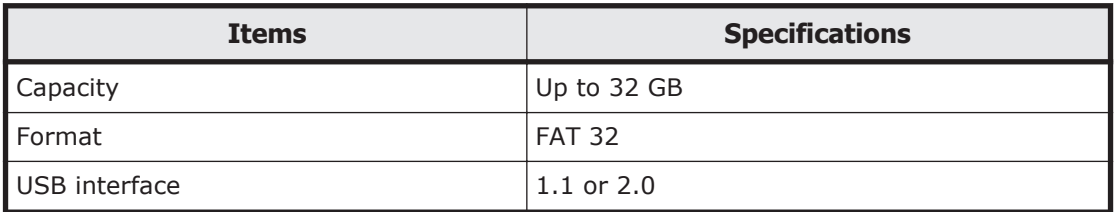

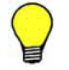

**Tip:** In the following steps, the > mark indicates the window transition by touching a button.

Example: **Home > System settings**

# <span id="page-10-0"></span>**Connecting to Server chassis**

For using the LCD touch console, connect the LCD touch console to a USB port of front panel in a server chassis with an attached USB cable. Both the USB port #0 and #1 of front panel in the server chassis are available for using the LCD touch console.

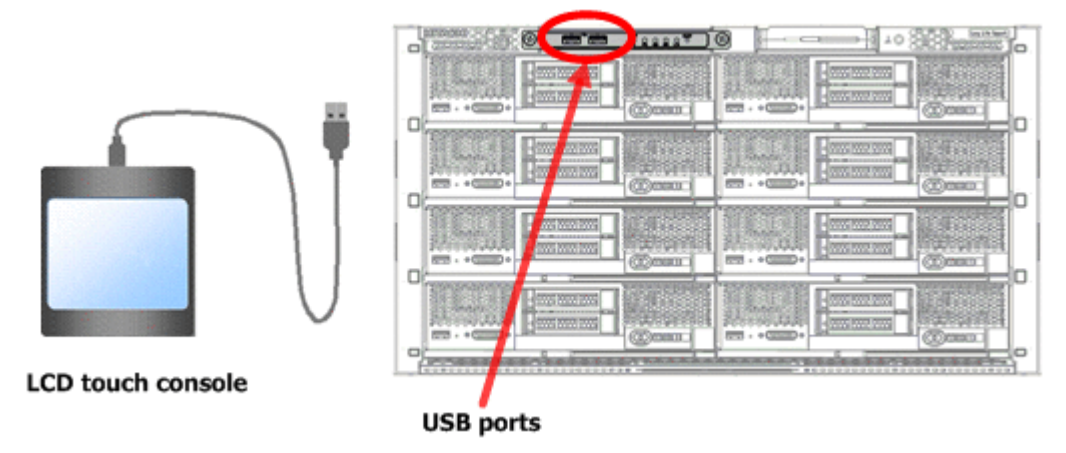

#### **Figure 1-2 Connecting LCD touch console to server chassis**

# **Note:**

- A USB hub or a USB switching device is not available for connecting to the USB port on the front panel.
- The LCD touch console is not available when it is connected to the USB port on a server blade.
- If the LCD touch console is disabled from CLI console, it is not available even if connected to the USB port.
- If USB connection ports are set to disabled in the USB port settings, you cannot use the LCD touch console.

If you connect the LCD touch console to a USB connection port, the LCD touch console cannot be operated while the character string Please wait... is displayed on the screen. In this case, remove the LCD touch console from the USB connection port.

Connect the USB flash drive to the one of USB ports of the front panel in the server chassis when using the USB flash drive for the LCD touch console. The other USB port is connected the LCD touch console.

# **Disconnecting from Server chassis**

Perform the following procedure to remove the USB flash drive from the USB port on the server chassis.

1. Touch **USB device unmount** on the LCD touch console window.

<span id="page-11-0"></span>2. Remove the USB flash drive from the USB port of the server chassis after unmounting a USB device.

Perform the following procedure to logout the LCD touch console for disconnecting the LCD touch console from the server chassis.

3. Touch **Logout** on the LCD touch console window.

Logout operation is completed.

4. Disconnect the USB cable, which connect the LCD touch console, from the USB port of the server chassis.

**Note:** If you remove the USB flash drive without unmounting operation, the data may be inaccessible or damaged while in transit to/from the USB flash drive.

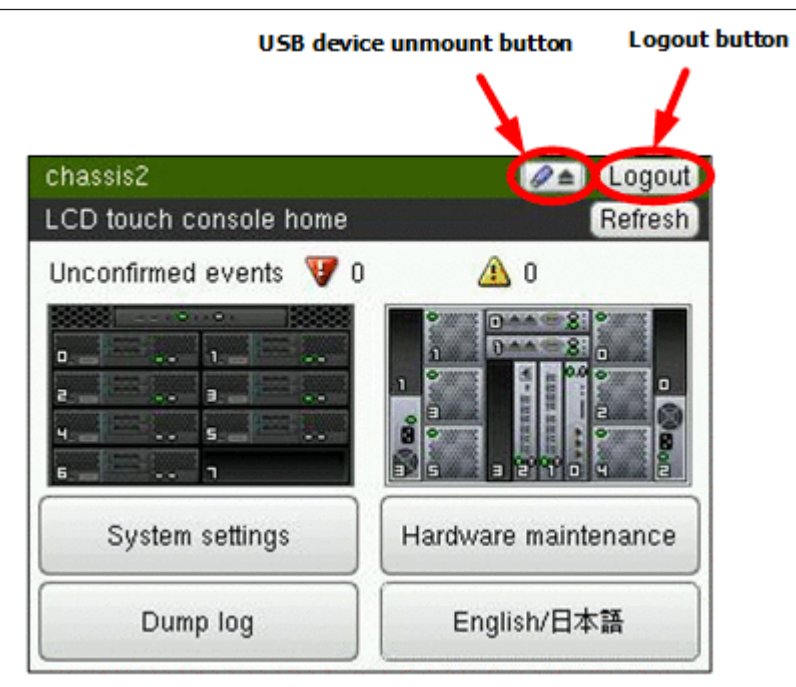

#### **Figure 1-3 LCD touch console window**

## **Storing of LCD touch console**

A slide case which stores an LCD touch console is equipped in a server chassis. Pull out the slide case from the server chassis, each stores the LCD touch console and a USB cable separately. The USB cable is wound around the guide of the case so as not to overflow from the slide case.

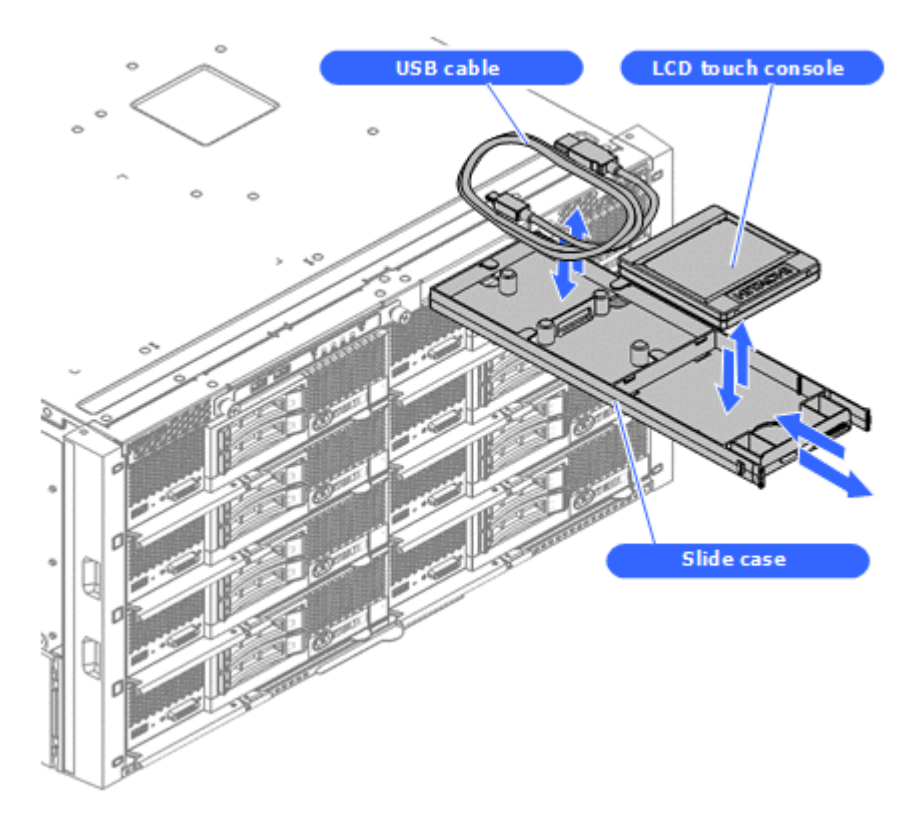

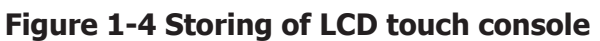

**Note:** Do not store any items other than the LCD touch console and USB cable in the slide case.

# <span id="page-13-0"></span>**Function list**

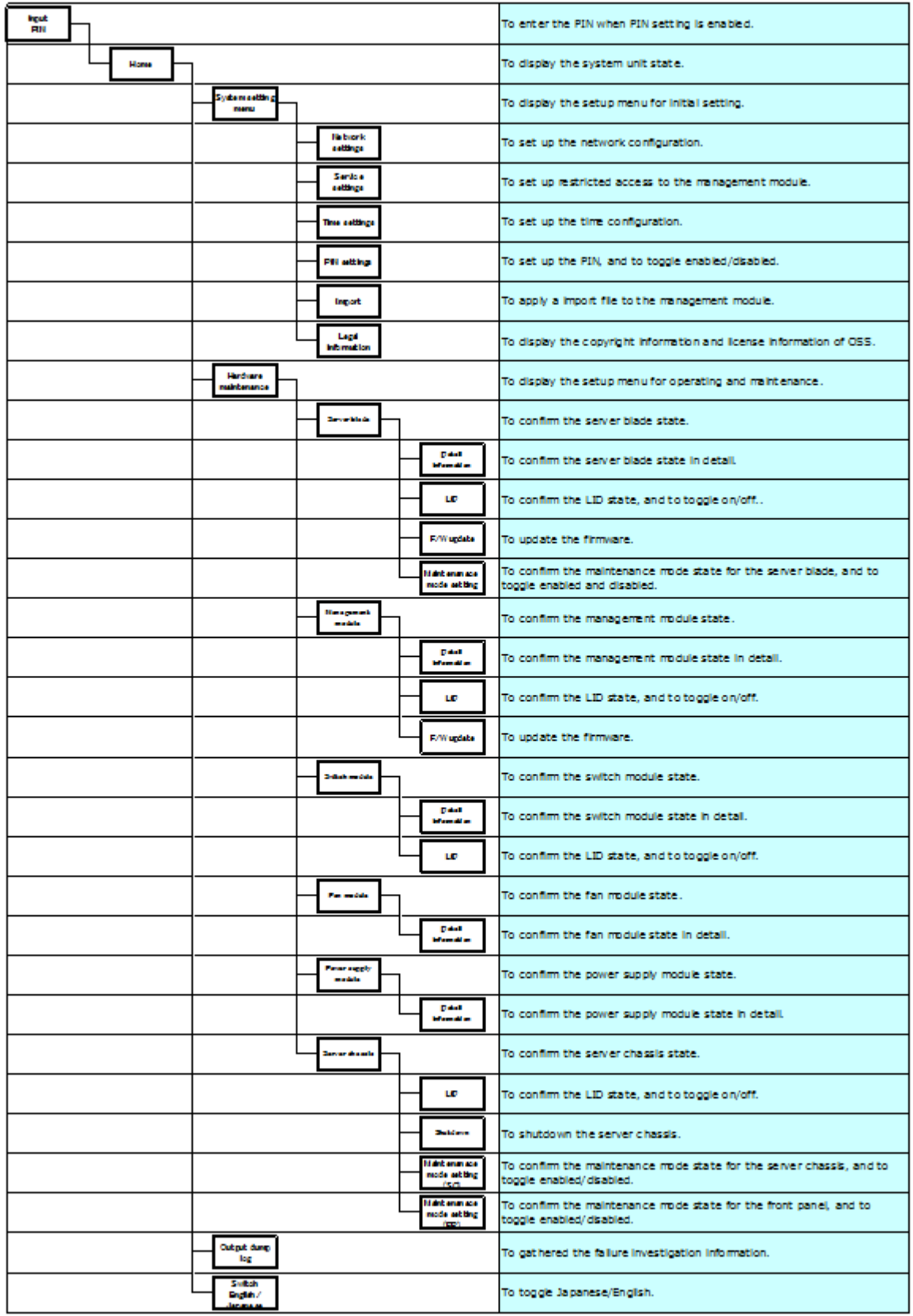

**Figure 1-5 Function list** 1-6 LCD touch console overview

# *2*

# **Functional detail**

<span id="page-14-0"></span>This chapter describes function of the LCD touch console in detail.

- □ [Home](#page-15-0)
- □ [System settings](#page-16-0)
- □ [Hardware maintenance](#page-20-0)
- □ [Output dump log](#page-36-0)
- □ [Switch English/Japanese](#page-37-0)

# <span id="page-15-0"></span>**Home**

The following Home window will appear once the LCD touch console is successfully connected to the Server chassis.

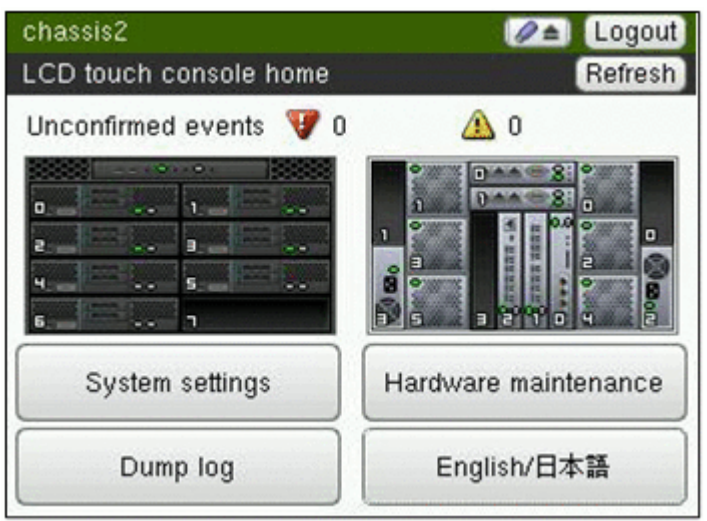

**Figure 2-1 Home window**

**Tip:** If PIN setting is enabled, the window requests the PIN. Once the PIN is accepted, the Home window will appear. See [PIN settings on page 2-6](#page-19-0) for details.

## **Unconfirmed events**

The following icons indicate that failures or warnings occur in the system unit.

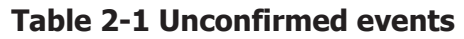

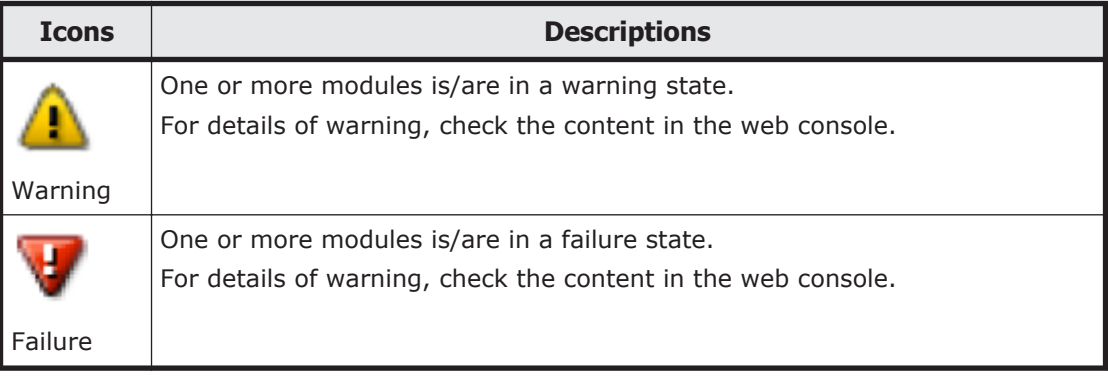

## **Operation status of system unit**

The following icons indicate the active status for each installed modules.

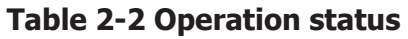

<span id="page-16-0"></span>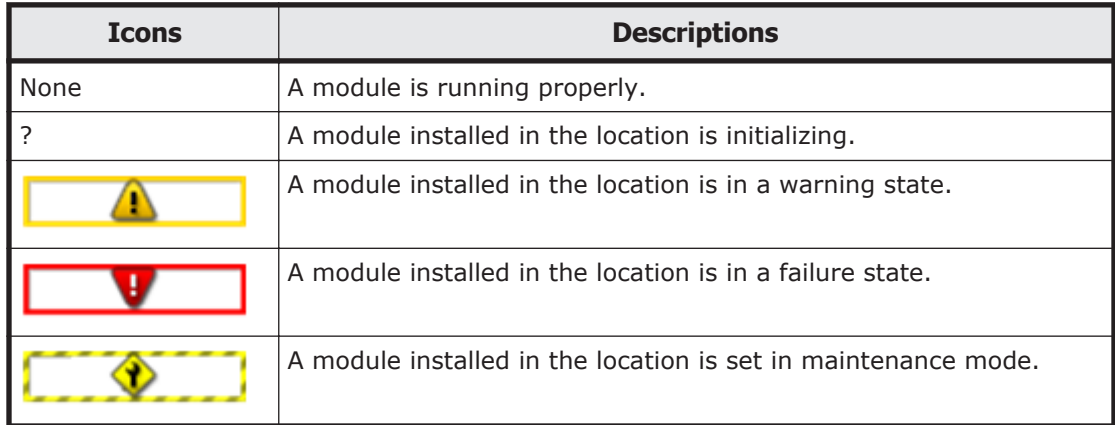

# **System settings**

#### **Operation: Home** > **System settings**

The **System settings** window is the setup menu for initial settings.

In the **System settings** window, you can move to each setup windows to set initial settings.

1. Touch **Home** > **System settings**, and then the **System settings** window is displayed.

#### **Network settings**

#### **Operation: Home** > **System settings** > **Network settings**

In the **Network settings** window, you can set up IP address, subnet mask, and default gateway of the management module which is connected to the management LAN.

1. Touch **Home** > **System settings** > **Network settings**, and then the **Network settings** window is displayed.

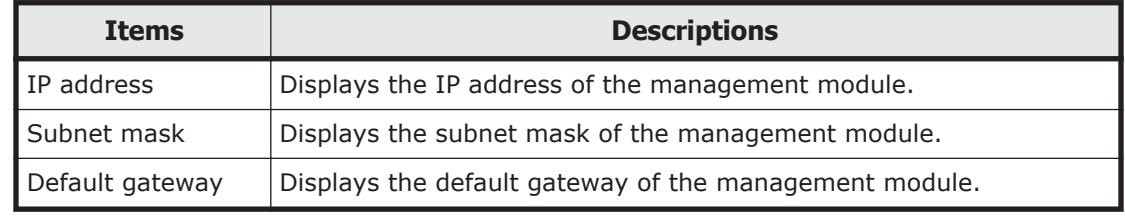

#### **Table 2-3 Network settings**

**Tip:** Only IPv4 addresses can be set up from the LCD touch console. To set up IPv6 addresses, use the Web console or the CLI console.

### <span id="page-17-0"></span>**Service settings**

#### **Operation: Home** > **System settings** > **Service settings**

In the **Service settings** window, you can select enable/disable the connection, such as Telnet, SSH/SFTP, HTTP, and HTTPS. You can also set up restricted access to the management module by IP address. You can select enable/disable HCSM function.

1. Touch **Home** > **System settings** > **Service settings**, and then the **Service settings** window is displayed.

| <b>Items</b> |                                | <b>Descriptions</b>                                                                                     |
|--------------|--------------------------------|----------------------------------------------------------------------------------------------------|
| Telnet       | Service status                 | To select enable/disable for connecting by Telnet.                                                      |
|              | Access control                 | To select enable/disable of IP address access control for<br>connecting by Telnet.                      |
|              | Connectable<br>network address | To set up the connectable network address by Telnet<br>when the IP address access control is enabled.   |
|              | Net mask                       | To set up the connectable subnet mask by Telnet when<br>the IP address access control is enabled.       |
| <b>FTP</b>   | Service status                 | To select enable/disable for connecting by FTP.                                                         |
|              | Access control                 | To select enable/disable of IP address access control for<br>connecting by FTP.                         |
|              | Connectable<br>network address | To set up the connectable network address by FTP when<br>the IP address access control is enabled.      |
|              | Net mask                       | To set up the connectable subnet mask by FTP when the<br>IP address access control is enabled.          |
| SSH/SFTP     | Service status                 | To select enable/disable for connecting by SSH/SFTP.                                                    |
|              | Access control                 | To select enable/disable of IP address access control for<br>connecting by SSH/SFTP.                    |
|              | Connectable<br>network address | To set up the connectable network address by SSH/SFTP<br>when the IP address access control is enabled. |
|              | Net mask                       | To set up the connectable subnet mask by SSH/SFTP<br>when the IP address access control is enabled.     |
| <b>HTTP</b>  | Service status                 | To select enable/disable for connecting by HTTP.                                                        |
|              | Port number                    | To set up the port number of connecting by HTTP.                                                        |
|              | Access control                 | To select enable/disable of IP address access control for<br>connecting by HTTP.                        |
|              | Connectable<br>network address | To set up the connectable network address by HTTP<br>when the IP address access control is enabled      |
|              | Net mask                       | To set up the connectable subnet mask by HTTP when<br>the IP address access control is enabled.         |
| <b>HTTPS</b> | Service status                 | To select enable/disable for connecting by HTTPS.                                                       |

**Table 2-4 Service settings**

<span id="page-18-0"></span>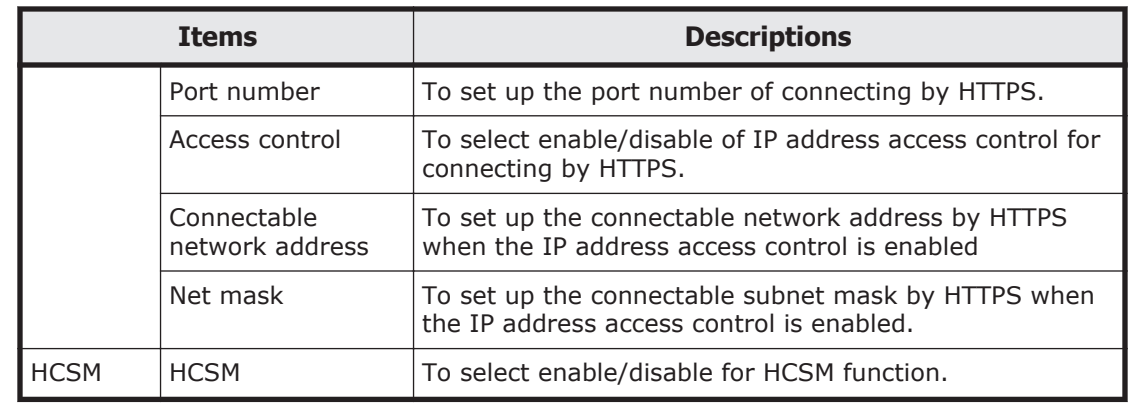

**Tip:** The only service settings that can be configured from the LCD touch console are those for services that connect via IPv4 addresses in the management network of the management modules. To configure the service settings for services that connect via IPv6 addresses, use the Web console or the CLI console.

### **Time settings**

#### **Operation: Home** > **System settings** > **Time settings**

In the **Time settings** window, you can set up the local time settings, the time zone settings, and the daylight saving time (DST) settings. The BMC time settings and management module time settings correspond by NTP in the default settings. This setup can be configured the time settings of BMC and management module when introducing a system.

1. Touch **Home** > **System settings** > **Time settings** and then the **Time settings** window is displayed.

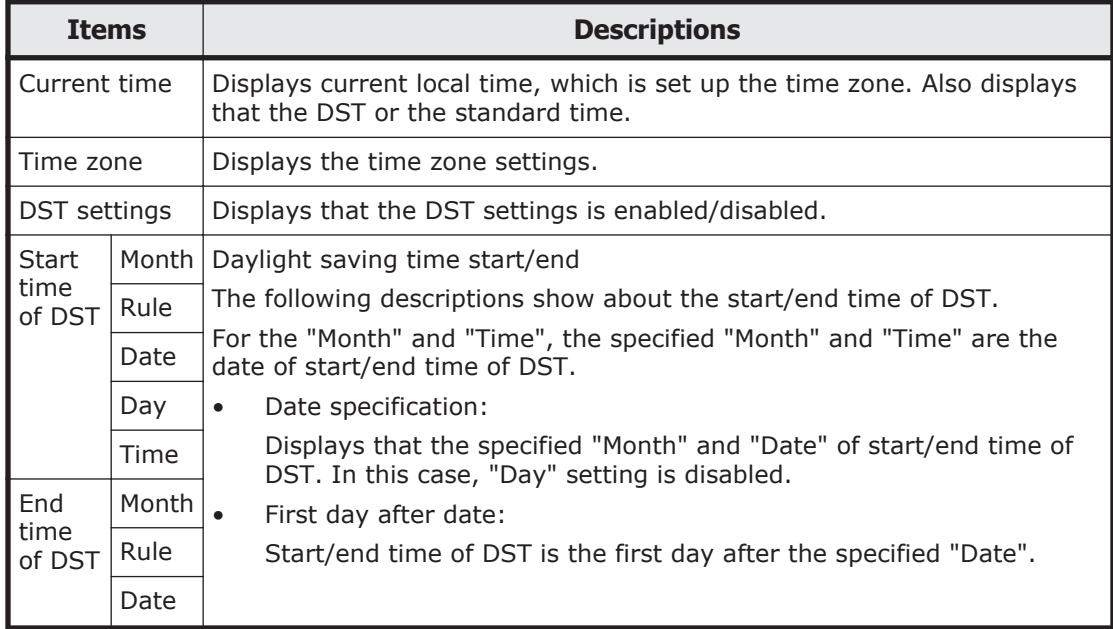

#### **Table 2-5 Time settings**

<span id="page-19-0"></span>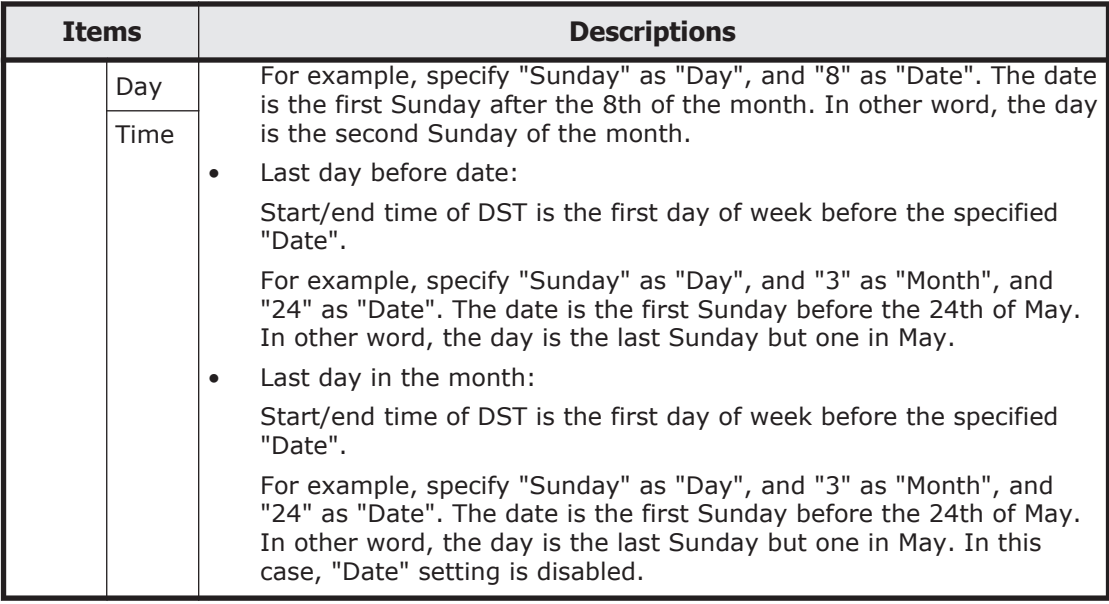

#### **PIN settings**

#### **Operation: Home** > **System settings** > **PIN settings**

You can select enable/disable the PIN authentication for the LCD touch console operation. You can also set up the PIN when the PIN authentication is enabled. If you have forgotten your PIN, the administrator can reset the PIN through the web console.

In the **PIN settings** window, you can select enable/disable for the PIN authentication function. You can also set up the PIN in the **PIN settings** window.

1. Touch **Home** > **System settings** > **PIN settings**, and then the **PIN settings** window is displayed.

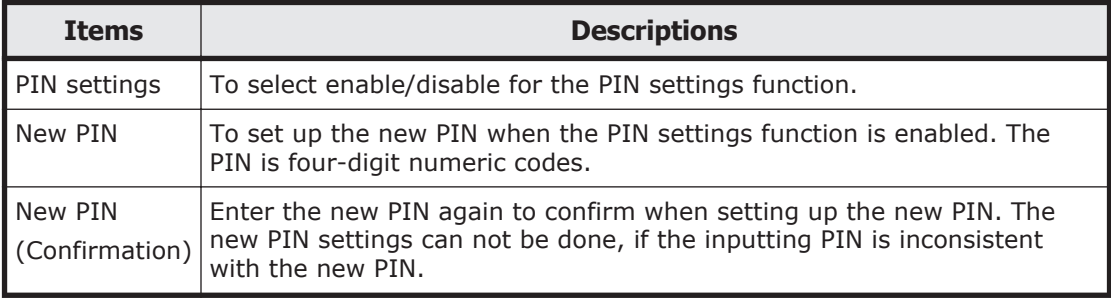

#### **Table 2-6 PIN settings**

**Tip:** You can initialize PIN settings by a Web console.

<span id="page-20-0"></span>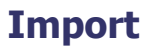

#### **Operation: Home** > **System settings** > **Import**

The setup file, which is made outside in advance, of USB flash drive can import to the management module configuration. By using the setup file, operation time can be shortened at the site.

In the **Import** window, you can set up the management module using the setup file.

1. Touch **Home** > **System settings** > **Import**, and then the **Import** window is displayed.

For details, see *Hitachi Compute Blade 500 Series Management Module Setup Guide*.

#### **Tip:**

- When a single directory has over 50 files/directories in the USB device, files/directories are displayed up to 50 in the **Import** window.
- For files or directories in the USB device, characters other than ASCII code (without ASCII extended partition) are not displayed correctly. You should use ASCII codes for imported file name and directory path, which indicates the stored file for import.

#### **Legal information**

#### **Operation: Home** > **System settings** > **Legal information**

In the **Legal information** window, you can confirm the copyright information and license information of the open source software (OSS), which is used in the LCD touch console.

1. Touch **Home** > **System settings** > **Legal information**, and then the **Legal information** window is displayed.

## **Hardware maintenance**

#### **Operation: Home** > **Hardware maintenance**

In the **Hardware maintenance** window, you can move to each setup windows to set settings for operation and maintenance.

1. Touch **Home** > **Hardware maintenance**, and then the **Hardware maintenance** window is displayed.

#### **Server blade**

#### **Operation: Home** > **Hardware maintenance** > **Server blade**

You can confirm the operation status of server blade, hardware information, and sensor information without LAN connection.

In the **Server blade** window, you can confirm the current status summary of server blade and the detail of each server blade. You can also move to each setup windows, such as LID operation, firmware update, and maintenance mode setup.

1. Touch **Home** > **Hardware maintenance** > **Server blade**, and then the **Server blade** window is displayed.

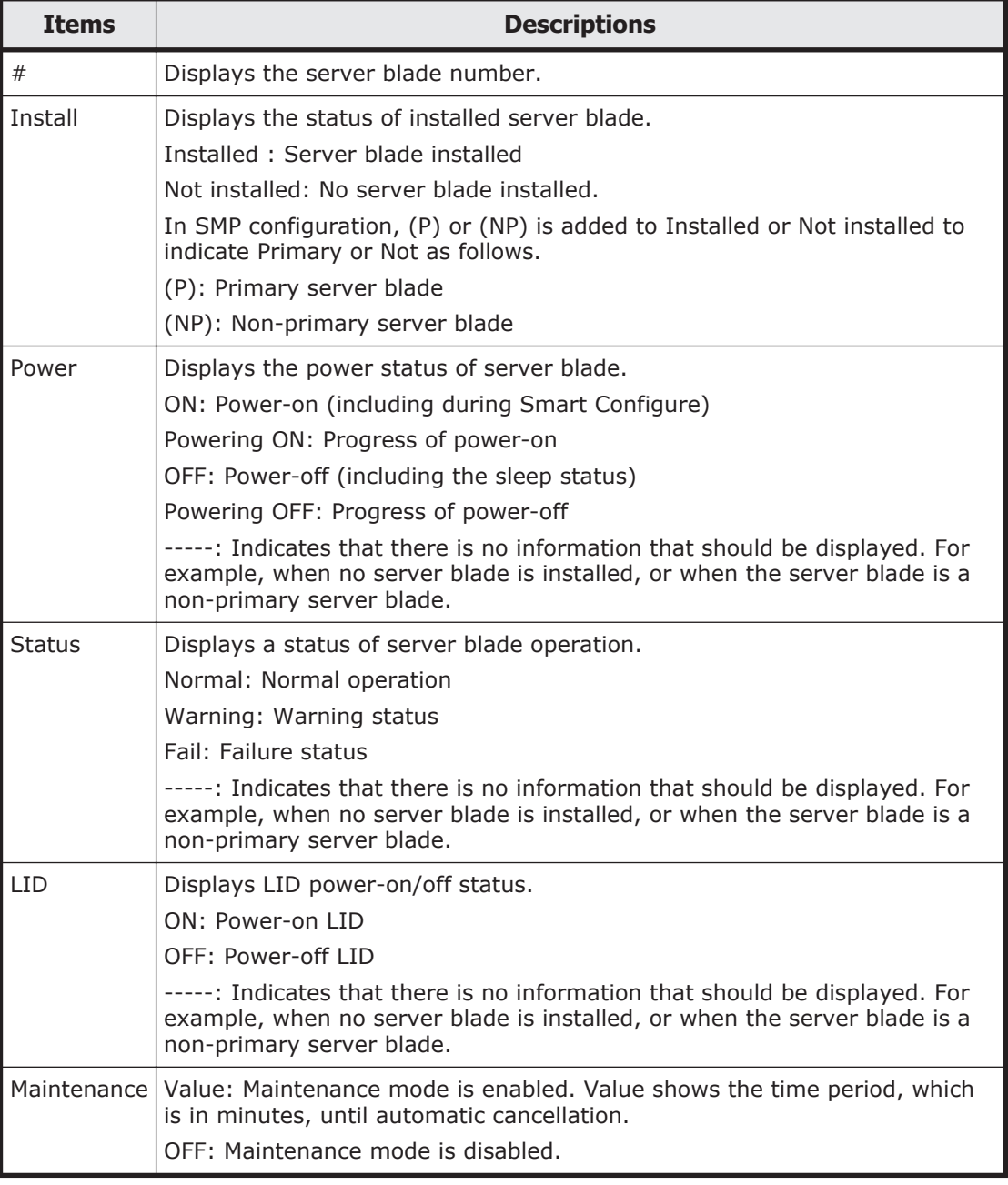

#### **Table 2-7 Server blade**

#### **Server blade detail information**

#### **Operation: Home** > **Hardware maintenance** > **Server blade** > **Detail information**

In the Detail information window, you can confirm the detail information of server blade.

1. Touch **Home** > **Hardware maintenance** > **Server blade** > *target server blade* > **Detail information**, and then the **Detail information** window will be displayed.

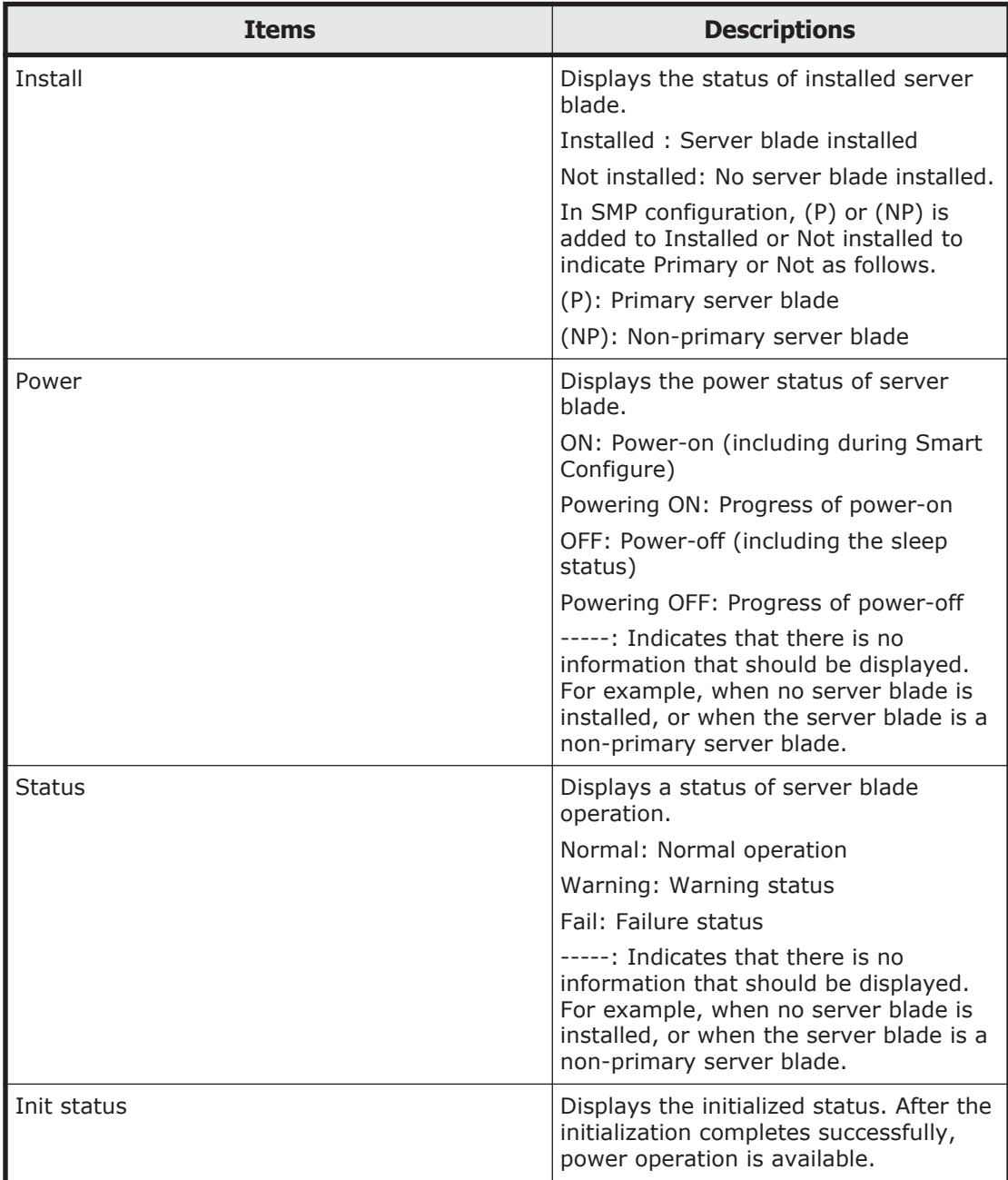

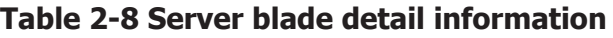

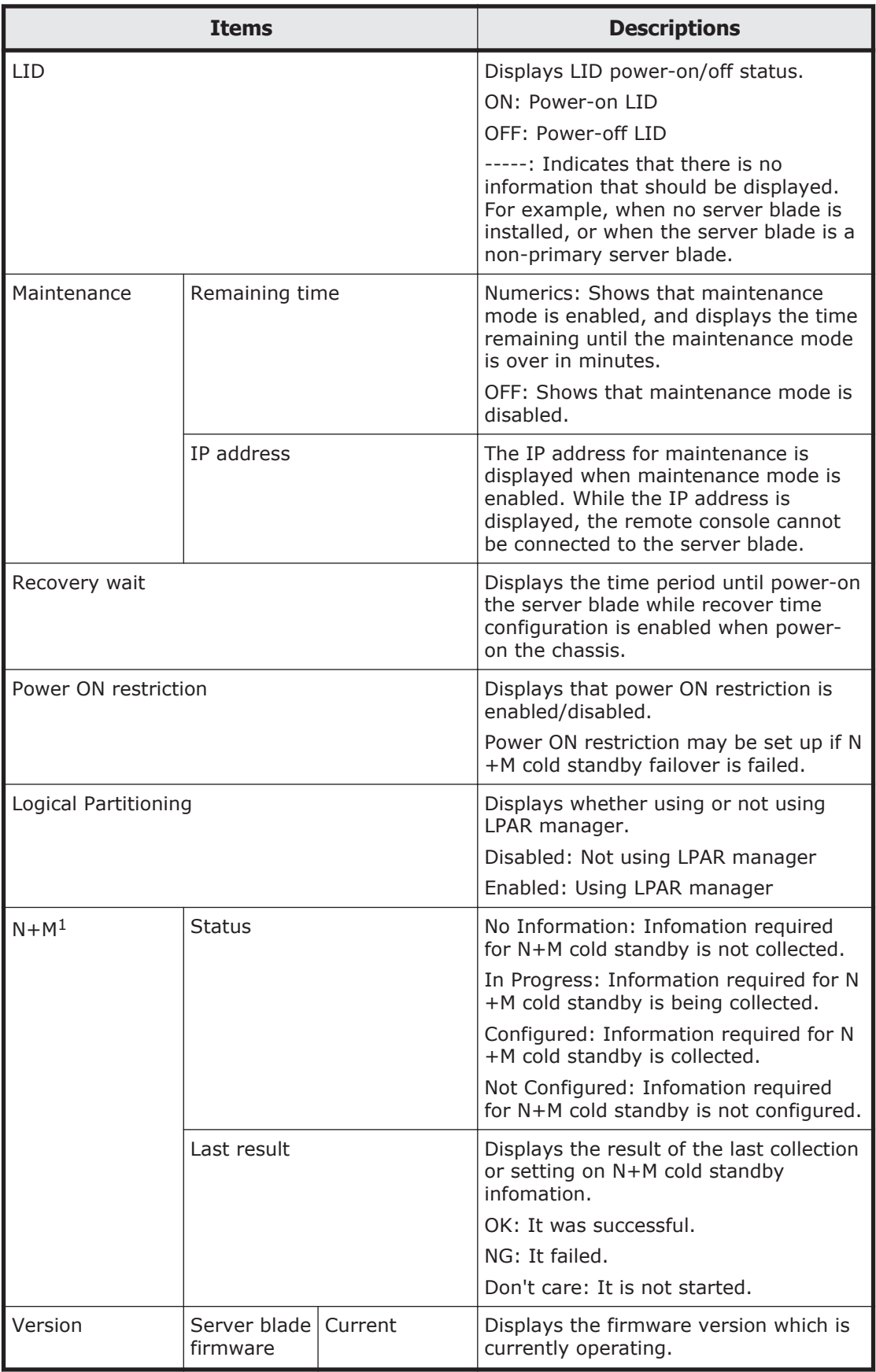

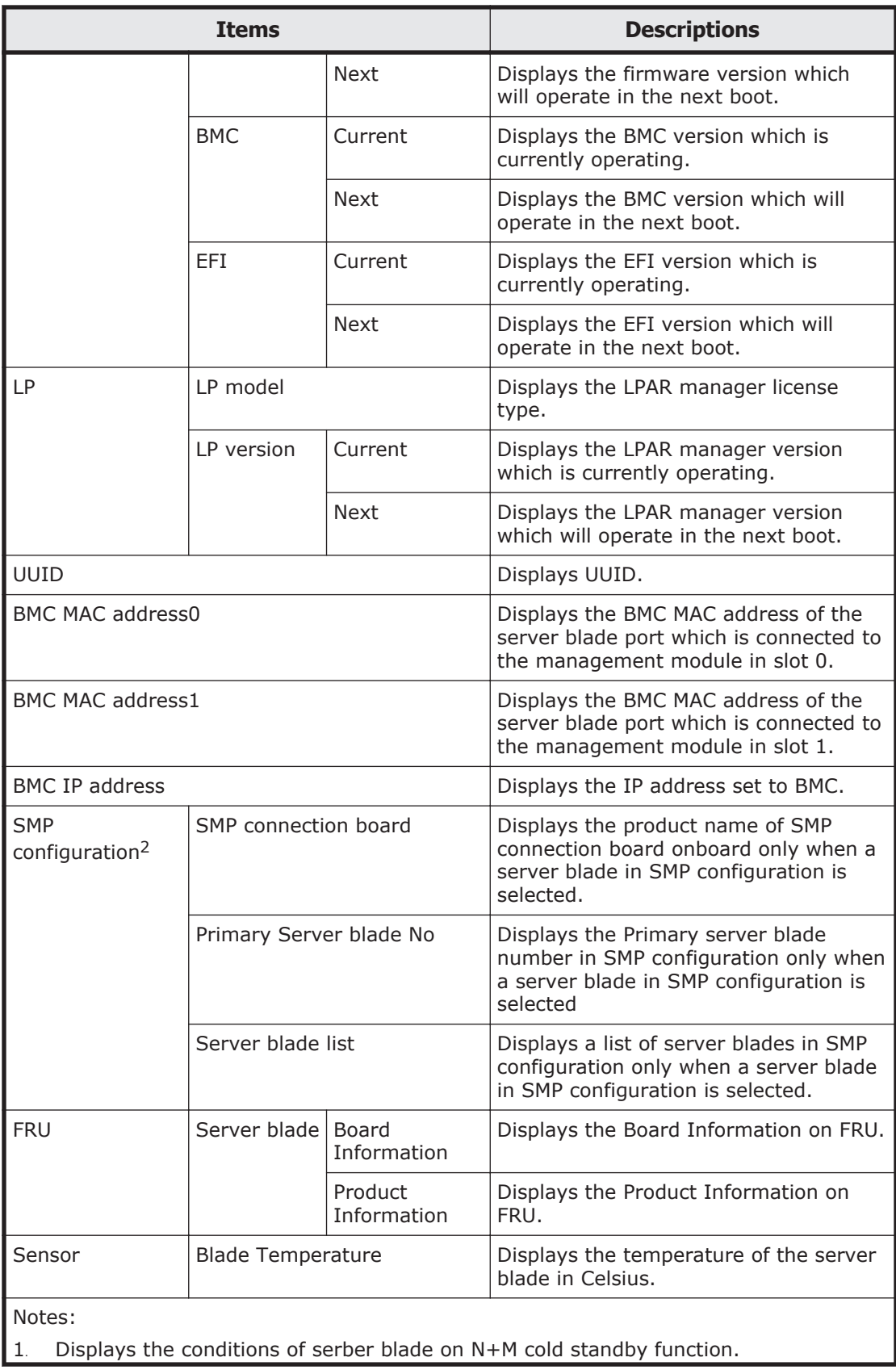

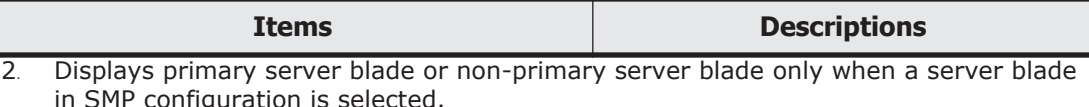

#### <span id="page-25-0"></span>**Server blade LID**

#### **Operation: Home** > **Hardware maintenance** > **Server blade** > **LID**.

In the LID window, you can confirm the LID status of server blade. You can also set up LID light on/off.

1. Touch **Home** > **Hardware maintenance** > **Server blade** > *target server blade* > **LID**, and then the **LID** window will be displayed.

#### **Server blade firmware update**

#### **Operation: Home** > **Hardware maintenance** > **Server blade** > **Updating firmware**

In the Updating firmware window, you can update the firmware of server blade using the firmware of server blade in the USB device.

1. Touch **Home** > **Hardware maintenance** > **Server blade** > *target server blade* > **Updating firmware**, and then the **Updating firmware** window will be displayed.

In SMP configuration, select the Primary server blade as a target server blade.

**Tip:** The firmware of server blade must be stored in the USB device, which connect to the USB port of the front panel in server chassis. In SMP configuration, firmware update is applied to all server blades in the configuration.

#### **Server blade maintenance mode settings**

**Operation: Home** > **Hardware maintenance** > **Server blade** > **Maintenance mode settings**

In the **Maintenance mode settings** window, you can confirm the maintenance mode status and the remaining time of maintenance mode. You can also set up the maintenance mode.

1. **Home** > **Hardware maintenance** > **Server blade** > *target server blade* > **Maintenance mode settings**, and then the **Maintenance mode settings** window will be displayed.

#### **Switch module**

#### **Operation: Home** > **Hardware maintenance** > **Switch module**

You can confirm the operation status of switch module, hardware information, and sensor information without LAN connection.

In the **Switch module** window, you can confirm the current status summary of switch module and the detail information of each switch module. You can also move the maintenance mode.

1. Touch **Home** > **Hardware maintenance** > **Switch module**, and then the **Switch module** window is displayed.

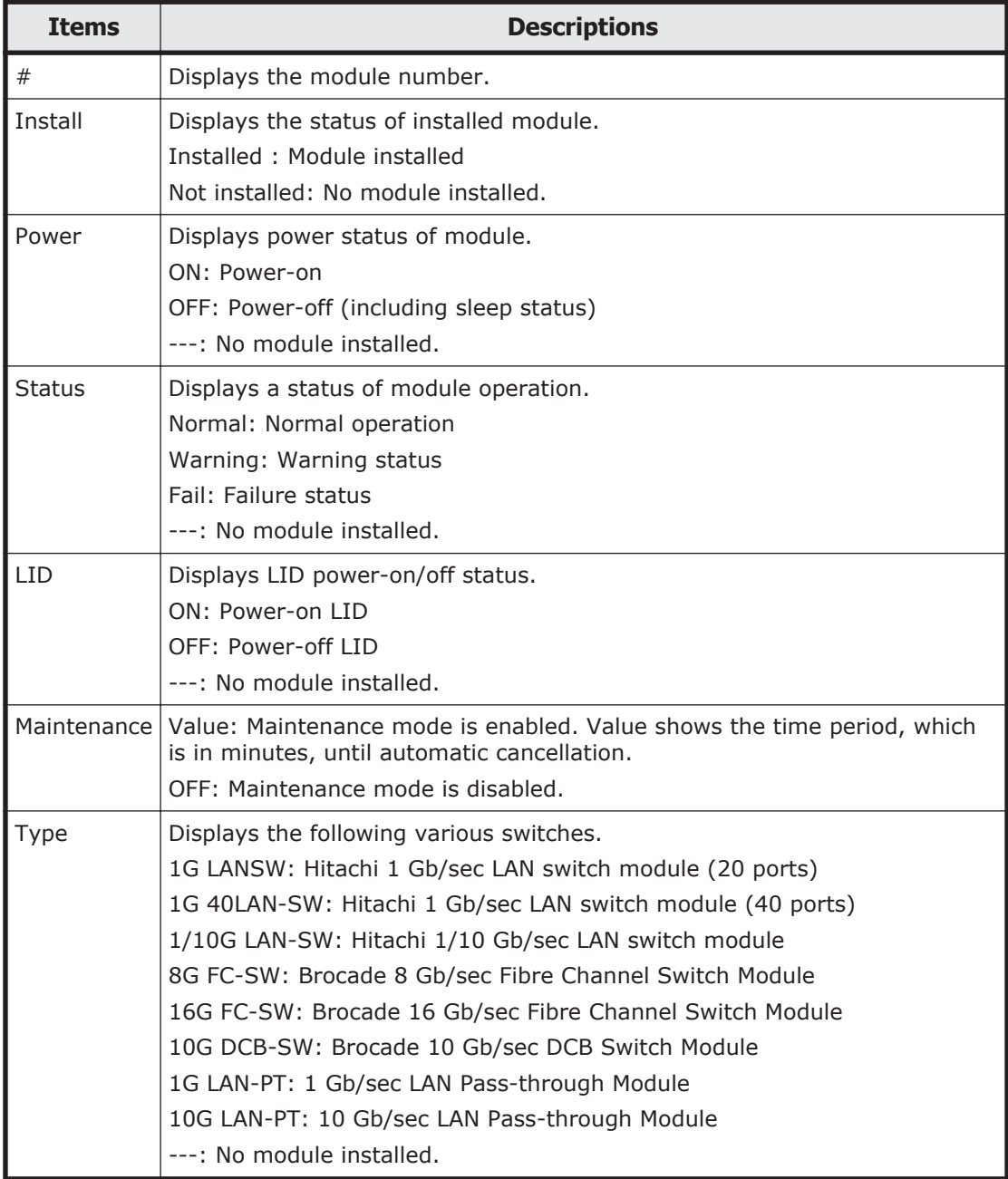

#### **Table 2-9 Switch module**

#### **Switch module detail information**

#### **Operation: Home** > **Hardware maintenance** > **Switch module** > **Detail information**

In the **Detail information** window, you can confirm the detail information of switch module.

1. Touch **Home** > **Hardware maintenance** > **Switch module** > target switch module > **Detail information**, and then the **Detail information** window will be displayed.

| <b>Items</b>  | <b>Descriptions</b>                                                                                                    |                                                                                    |  |
|---------------|----------------------------------------------------------------------------------------------------|------------------------------------------------------------------------------------|--|
| Install       | Displays the status of installed module.                                                                               |                                                                                    |  |
|               | Installed: Module installed                                                                                            |                                                                                    |  |
|               | Not installed: No module installed.                                                                                    |                                                                                    |  |
| Power         | Displays power status of module.                                                                                       |                                                                                    |  |
|               | ON: Power-on                                                                                                    |                                                                                    |  |
|               | OFF: Power-off (including sleep status)                                                                                |                                                                                    |  |
|               | ---: No module installed.                                                                                              |                                                                                    |  |
| <b>Status</b> | Displays a status of module operation.                                                                                 |                                                                                    |  |
|               | Normal: Normal operation                                                                                               |                                                                                    |  |
|               | Warning: Warning status                                                                                                |                                                                                    |  |
|               | Fail: Failure status                                                                                                   |                                                                                    |  |
|               | ---: No module installed.                                                                                              |                                                                                    |  |
| <b>LID</b>    | Displays LID power-on/off status.                                                                                      |                                                                                    |  |
|               | ON: Power-on LID<br>OFF: Power-off LID                                                                                 |                                                                                    |  |
|               | ---: No module installed.                                                                                              |                                                                                    |  |
|               |                                                                                                    |                                                                                    |  |
| Maintenance   | Value: Maintenance mode is enabled. Value shows the time period, which<br>is in minutes, until automatic cancellation. |                                                                                    |  |
|               | OFF: Maintenance mode is disabled.                                                                                     |                                                                                    |  |
| Type          | Displays the following various switches.                                                                               |                                                                                    |  |
|               | 1G LANSW: Hitachi 1 Gb/sec LAN switch module (20 ports)                                                                |                                                                                    |  |
|               | 1G 40LAN-SW: Hitachi 1 Gb/sec LAN switch module (40 ports)                                                             |                                                                                    |  |
|               | 1/10G LAN-SW: Hitachi 1/10 Gb/sec LAN switch module                                                                    |                                                                                    |  |
|               | 8G FC-SW: Brocade 8 Gb/sec Fibre Channel Switch Module                                                                 |                                                                                    |  |
|               | 16G FC-SW: Brocade 16 Gb/sec Fibre Channel Switch Module                                                               |                                                                                    |  |
|               | 10G DCB-SW: Brocade 10 Gb/sec DCB Switch Module                                                                        |                                                                                    |  |
|               | 1G LAN-PT: 1 Gb/sec LAN Pass-through Module                                                                            |                                                                                    |  |
|               | 10G LAN-PT: 10 Gb/sec LAN Pass-through Module<br>---: No module installed.                                             |                                                                                    |  |
|               |                                                                                                    |                                                                                    |  |
| Version       | Firmware                                                                                                    | Displays the firmware version in the module.<br>Some version may not be displayed. |  |
| <b>FRU</b>    | Original                                                                                                    | Displays the Original FRU.                                                         |  |
| Sensor        | Temperature                                                                                                    | Displays the temperature.                                                          |  |
|               | Voltage                                                                                                    | Displays the s volt.                                                               |  |

**Table 2-10 Switch module detail information**

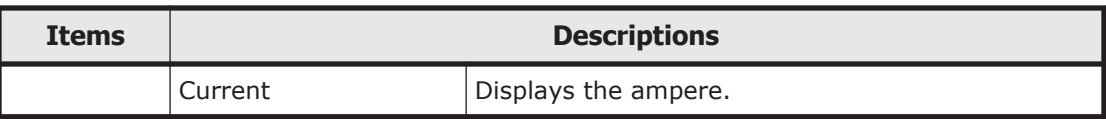

#### <span id="page-28-0"></span>**Switch module LID**

#### **Operation: Home** > **Hardware maintenance** > **Switch module** > **LID**

In the **LID** window, you can confirm the LID status of switch module. You can also set up LID light on/off.

1. Touch **Home** > **Hardware maintenance** > **Switch module**> target switch module > **LID**, and then the **LID** window will be displayed.

## **Management module**

#### **Operation: Home** > **Hardware maintenance** > **Management module**

You can confirm the operation status of management module, hardware information, and sensor information.

In the **Management module** window, you can confirm the current status summary of management module and the detail information of management module. You can also move to each setup windows, such as LID operation and firmware update.

1. Touch **Home** > **Hardware maintenance** > **Management module**, and then the **Management module** window is displayed.

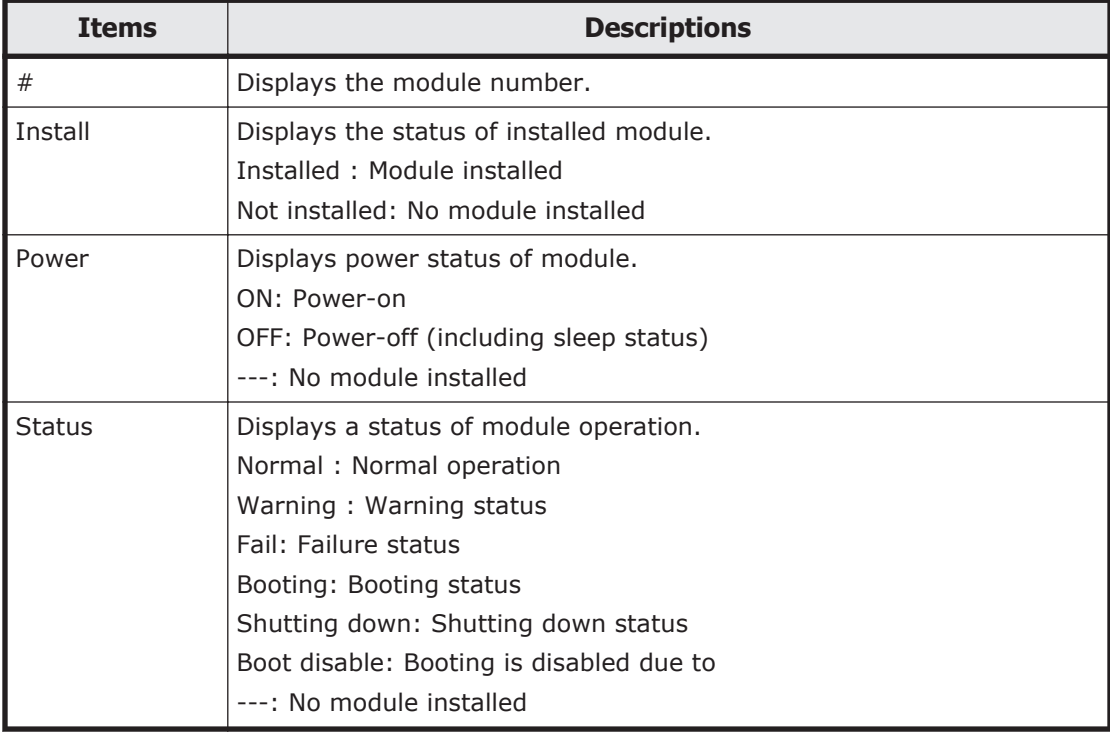

#### **Table 2-11 Management module**

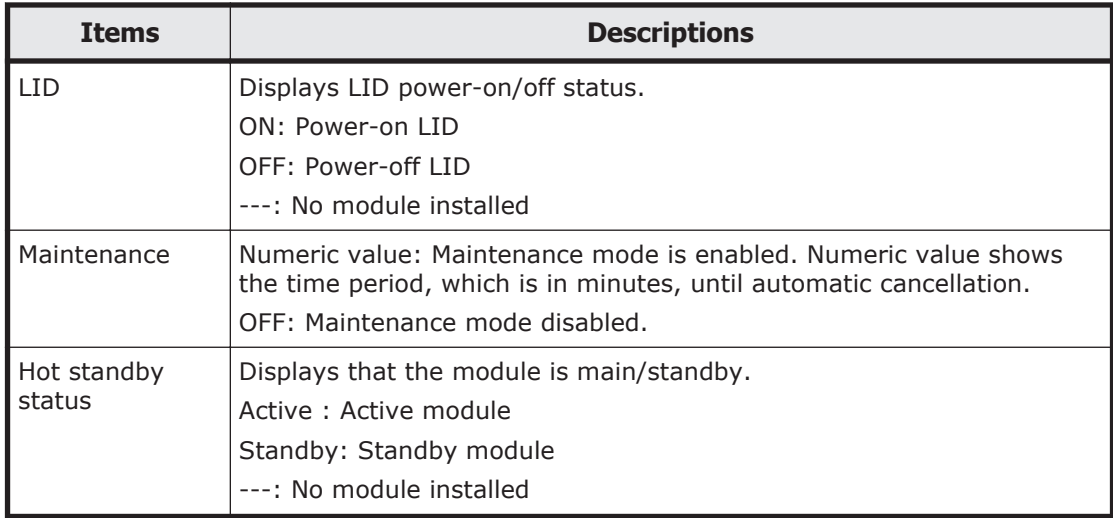

#### **Management module detail information**

#### **Operation: Home** > **Hardware maintenance** > **Management module** > **Detail information**

In the **Detail information** window, you can confirm the detail information of management module.

1. Touch **Home** > **Hardware maintenance** > **Management module** > *target management module* > **Detail information**, and then the **Detail** information window will be displayed.

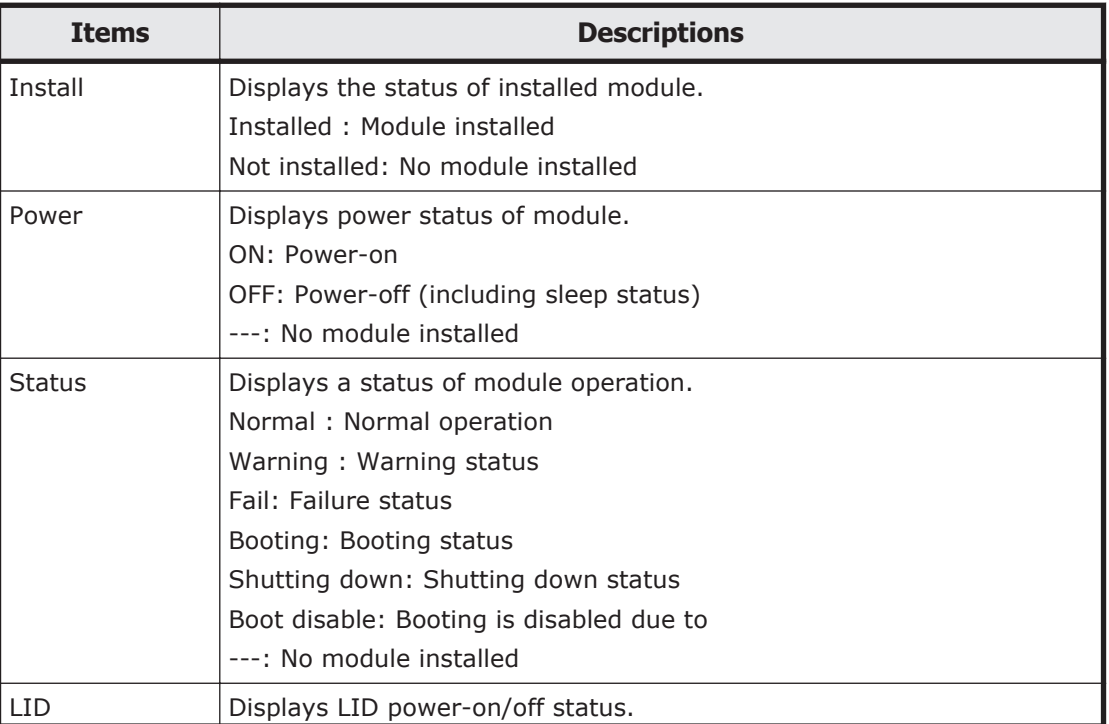

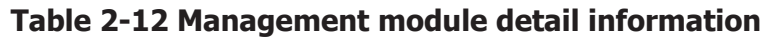

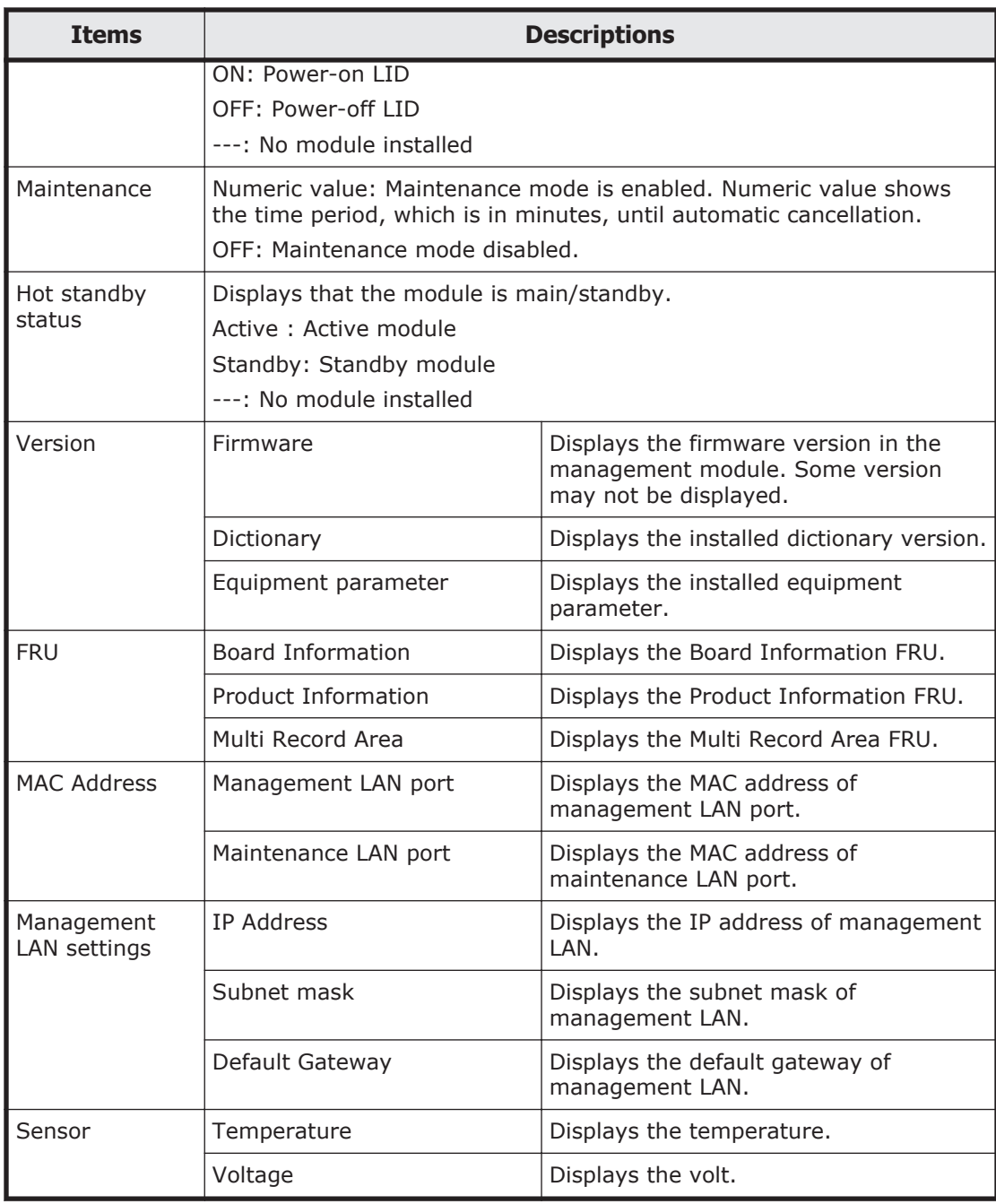

#### **Management module LID**

#### **Operation: Home** > **Hardware maintenance** > **Management module** > **LID**

In the **LID** window, you can confirm the LID status of management module. You can also set up LID light on/off.

1. Touch **Home** > **Hardware maintenance** > **Management module** > *target management module* > **LID**, and then the **LID** window will be displayed.

#### <span id="page-31-0"></span>**Management module firmware update**

#### **Operation: Home** > **Hardware maintenance** > **Management module** > **F/W update**

In the **F/W update** window, you can update the firmware of management module from a USB flash drive, which is stored the firmware of management module, the SEL dictionary, and the instrument parameter.

1. Touch **Home** > **Hardware maintenance** > **Management module** > **Updating firmware**, and then touch **Operation**. The **Updating firmware** window will be displayed.

#### **Tip:**

- You can update the firmware of the management module, the SEL dictionary, and the instrument parameter individually or in bulk.
- When mounting the backup management module, both of management modules are updated automatically even if only one of these management modules is updated.

#### **Fan module**

#### **Operation: Home** > **Hardware maintenance** > **Fan module**

You can confirm the operation status of fan module, hardware information, and sensor information.

In the **Fan module** window, you can confirm the current status summary of fan module and the detail information of fan module.

1. Touch **Home** > **Hardware maintenance** > **Fan module**, and then the **Fan module** window is displayed.

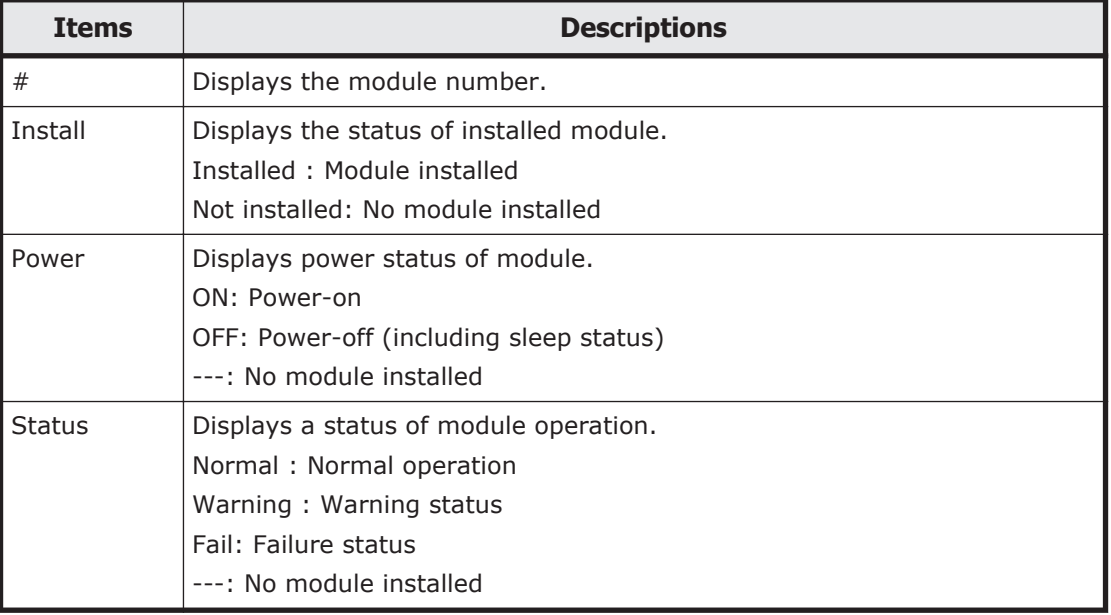

#### **Table 2-13 Fan module**

#### <span id="page-32-0"></span>**Fan module detail information**

#### **Operation: Home** > **Hardware maintenance** > **Fan module** > **Detail information**

In the Detail information window, you can confirm the detail information of fan module.

1. Touch **Home** > **Hardware maintenance** > **Fan module** > *target fan module* > **Detail information**, and then the **Detail information** window will be displayed.

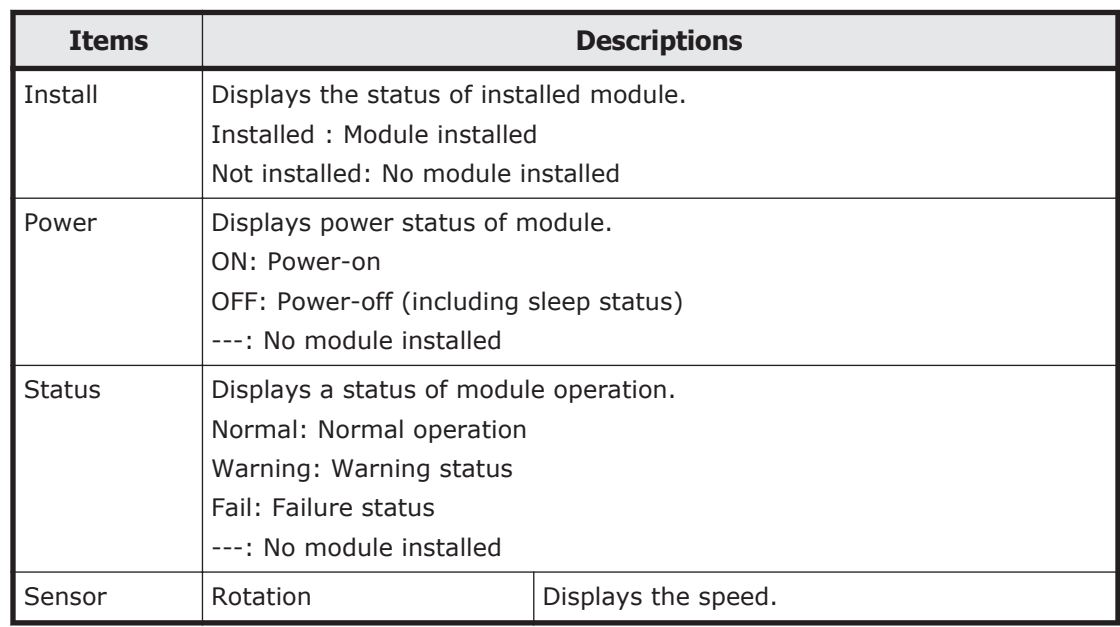

#### **Table 2-14 Fan module information**

#### **Power supply module**

#### **Operation: Home** > **Hardware maintenance** > **Power supply module**

You can confirm the operation status of power supply module, hardware information, and sensor information.

In the Power supply module window, you can confirm the current status summary of power supply module and the detail information of each power supply module. You can also move to each setup windows, such as LID operation, firmware update, and maintenance mode setup.

1. Touch **Home** > **Hardware maintenance** > **Power supply module**, and then the **Power supply module** window is displayed.

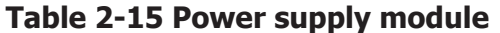

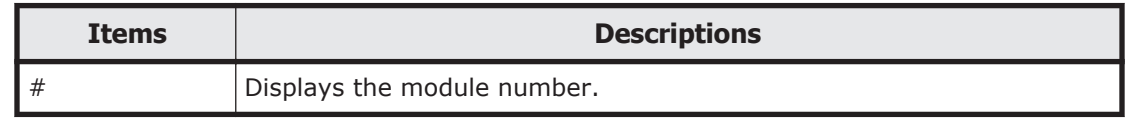

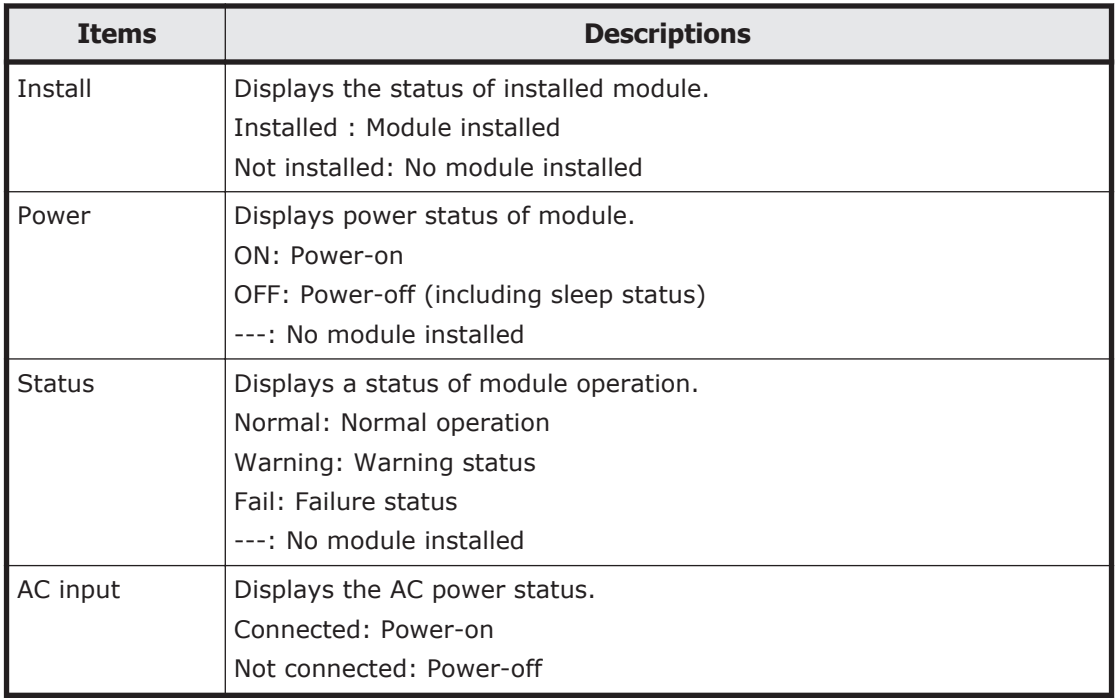

#### **Power supply module details**

#### **Operation: Home** > **Hardware maintenance** > **Power supply module** > **Detail information**

In the **Detail information** window, you can confirm the detail information of power supply module.

1. Touch **Home** > **Hardware maintenance** > **Power supply module** > *target power supply module* > **Detail information**, and then the **Detail information** window will be displayed.

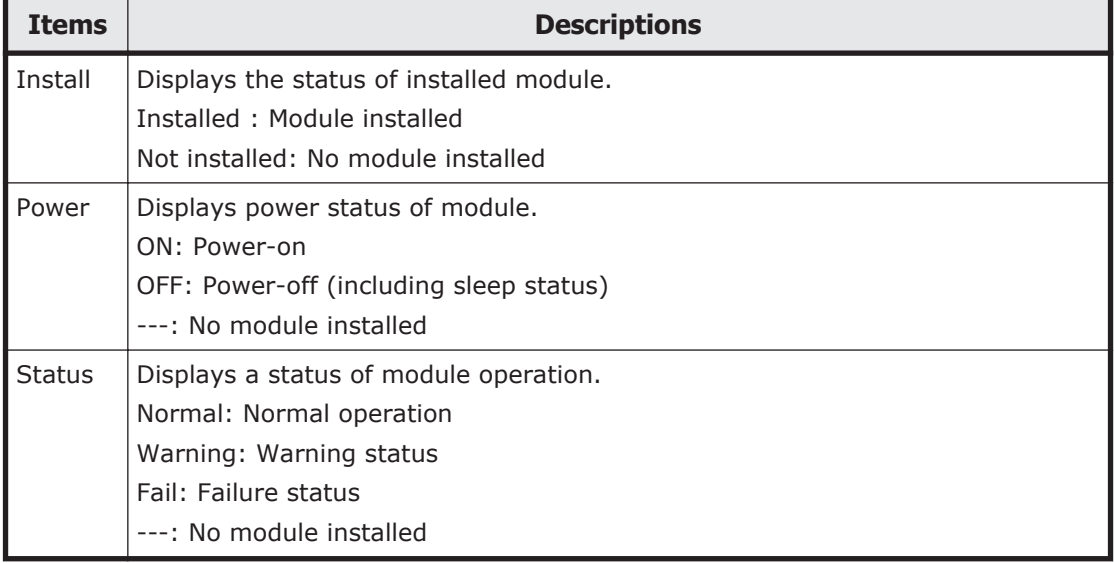

#### **Table 2-16 Power supply module details**

<span id="page-34-0"></span>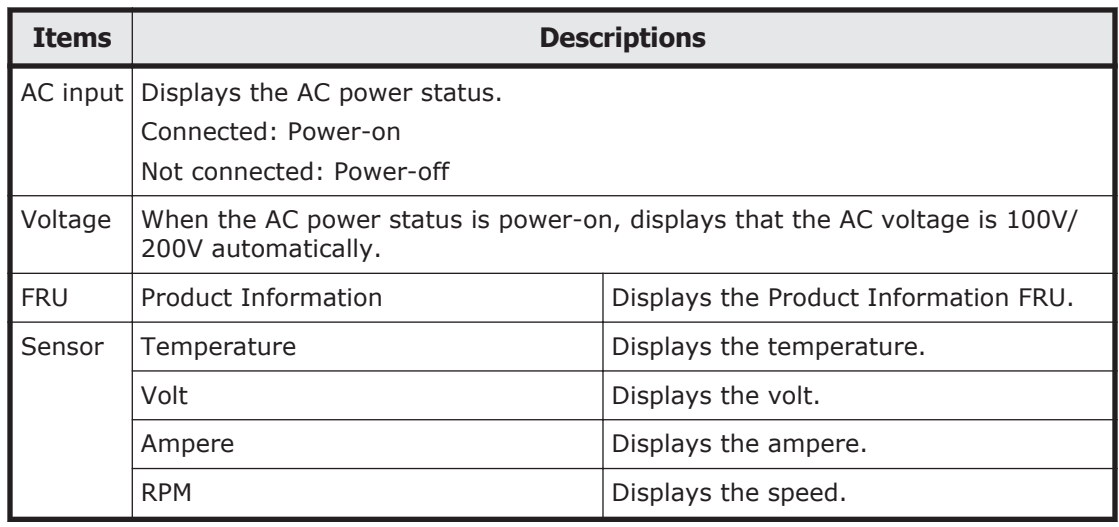

#### **Server chassis**

#### **Operation: Home** > **Hardware maintenance** > **Server chassis**

You can confirm the operation status of server chassis and front panel, hardware information, and sensor information.

In the **Server chassis** window, you can confirm the current status summary of server chassis. You can also move to each setup windows, such as LID operation, maintenance mode setup, and maintenance mode of the front panel setup.

1. Touch **Home** > **Hardware maintenance** > **Server chassis**, and then the **Server chassis** window is displayed.

| <b>Items</b>      |               | <b>Descriptions</b>                                                                                                    |
|-------------------|---------------|----------------------------------------------------------------------------------------------------|
| Server<br>chassis | Power         | Displays power status of module.<br>ON: one of server blade power-on<br>OFF: all server blade power-off                                                                         |
|                   | <b>Status</b> | Displays a status of module operation.<br>Normal: normal operation<br>Warning: warning status<br>Fail: failure status                                                           |
|                   | I ID          | Displays LID power-on/off status.<br>ON: power-on LID<br>OFF: power-off LID                                                                                                    |
|                   | Maintenance   | Numeric value: maintenance mode is enabled. Numeric value<br>shows the time period, which is in minutes, until automatic<br>cancellation.<br>OFF: maintenance mode is disabled. |

**Table 2-17 Server chassis**

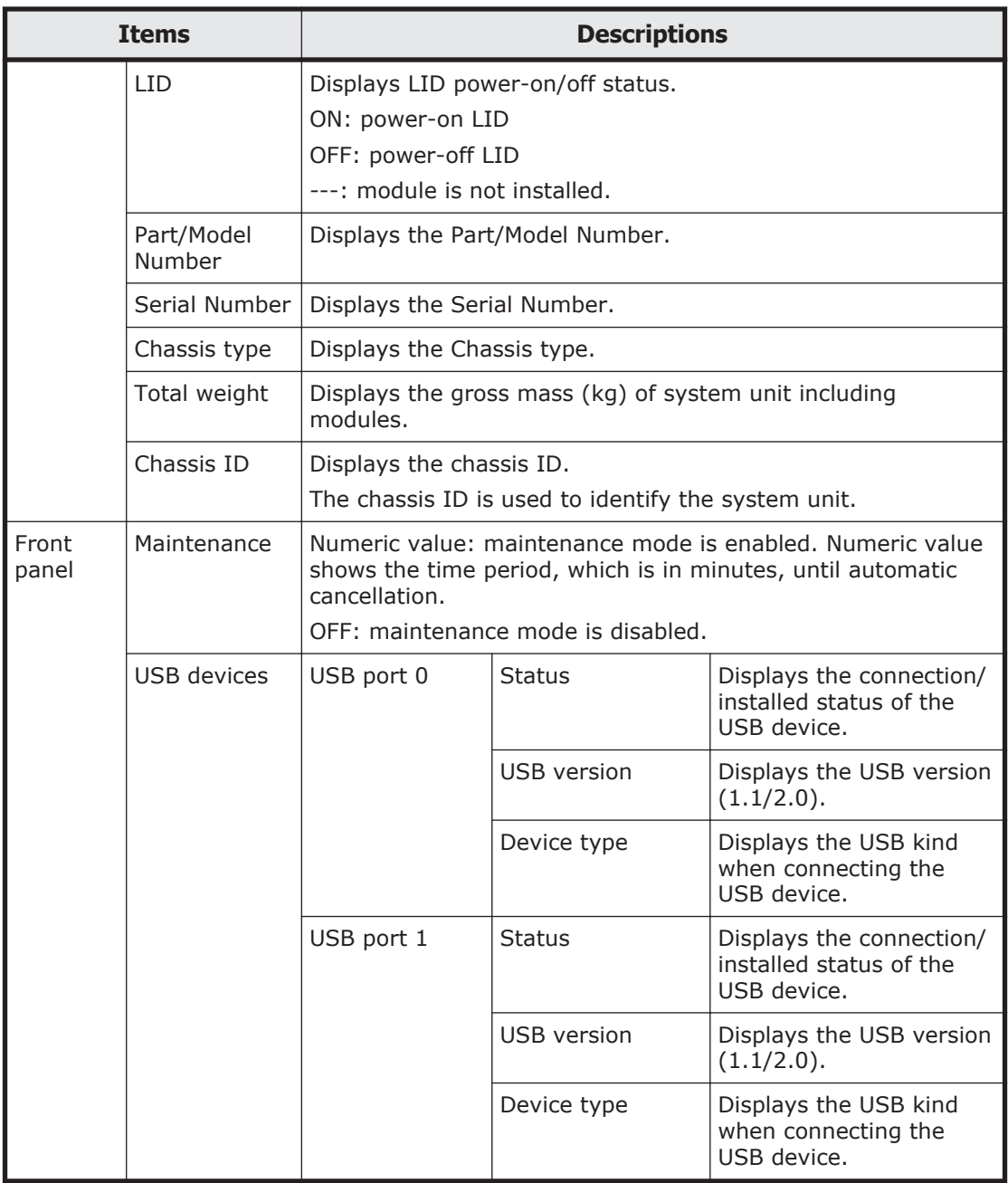

#### **Server chassis LID**

#### **Operation: Home** > **Hardware maintenance** > **Server chassis** > **LID**

In the **LID** window, you can confirm the LID status of server chassis. You can also set up LID light on/off.

1. Touch **Home** > **Hardware maintenance** > **Server chassis** > **LID**, the **LID** window will be displayed.

#### <span id="page-36-0"></span>**Server chassis shutdown**

**Operation: Home** > **Hardware maintenance** > **Server chassis** > **Chassis shutdown**

1. Touch **Home** > **Hardware maintenance** > **Server chassis** > **Chassis shutdown**, the **Server chassis shutdown** window will be displayed.

#### **Server chassis maintenance mode settings**

#### **Operation: Home** > **Hardware maintenance** > **Server chassis** > **Maintenance mode settings**

You can confirm the maintenance mode status, and you can select enable/ disable.

In the **Maintenance mode settings** window, you can confirm the maintenance mode status and the remaining time of maintenance mode. You can also set up the maintenance mode.

1. Touch **Home** > **Hardware maintenance** > **Server chassis** > **Maintenance mode settings**, and then the **Maintenance mode settings** window will be displayed.

#### **Front panel maintenance mode settings**

#### **Operation: Home** > **Hardware maintenance** > **Server chassis** > **Front panel maintenance mode settings**

You can confirm the maintenance mode status of server chassis front panel, and you can select enable/disable in this window.

In the **Front panel maintenance mode** settings window, you can confirm the maintenance mode status of the front panel and the remaining time of maintenance mode of the front panel. You can also set up the maintenance mode of the front panel.

1. Touch **Home** > **Hardware maintenance** > **Server chassis** > **Front panel maintenance mode settings**, and then the **Front panel maintenance mode settings** window will be displayed.

# **Output dump log**

#### **Operation: Home** > **Output dump log**

The information required for failure investigation (operation status of the system unit, hardware information, hardware configuration, SEL, and MAR log) can be gathered and compressed one file for in a lump in this window. Maximum capacity: 30 MB.

In the **Output dump log** window, you can save the dump log in the USB flash drive, which connect to the USB port of the front panel in server chassis.

1. Touch **Home** > **Output dump log**, and then the **Output dump log** window is displayed.

# <span id="page-37-0"></span>**Switch English/Japanese**

#### **Operation: Home** > **English/Japanese**

Touch **Home** > **English/Japanese** to switch the using language in the LCD touch console. You can switch two languages, Japanese and English.

![](_page_37_Picture_4.jpeg)

**Tip:** The LCD touch console is displayed in the selected language depend on the language setup in the server chassis when connect the LCD touch console to the USB port of the front panel in server chassis. This function effect only display language in the LCD touch console.

![](_page_38_Picture_0.jpeg)

# <span id="page-38-0"></span>**Software license information**

This chapter describes software license information of LCD touch console.

□ [Software license information](#page-39-0)

# <span id="page-39-0"></span>**Software license information**

Copyright 1984-1989, 1994 Adobe Systems Incorporated.

Copyright 1988, 1994 Digital Equipment Corporation.

Adobe is a trademark of Adobe Systems Incorporated which may be registered in certain jurisdictions.

Permission to use these trademarks is hereby granted only in association with the images described in this file.

Permission to use, copy, modify, distribute, and sell this software and its documentation for any purpose and without fee is hereby granted, provided that the above copyright notices appear in all copies and that both those copyright notices and this permission notice appear in supporting documentation, and that the names of Adobe Systems and Digital Equipment Corporation not be used in advertising or publicity pertaining to distribution of the software without specific, written prior permission. Adobe Systems and Digital Equipment Corporation make no representations about the suitability of this software for any purpose. It is provided "as is" without express or implied warranty.

#### **Hitachi Data Systems**

#### **Corporate Headquarters**

2845 Lafayette Street Santa Clara, California 95050-2639 U.S.A. www.hds.com

#### **Regional Contact Information**

**Americas** +1 408 970 1000 info@hds.com

#### **Europe, Middle East, and Africa** +44 (0)1753 618000 info.emea@hds.com

**Asia Pacific** +852 3189 7900 hds.marketing.apac@hds.com

# **@Hitachi Data Systems**

**MK-91CB500011-08**